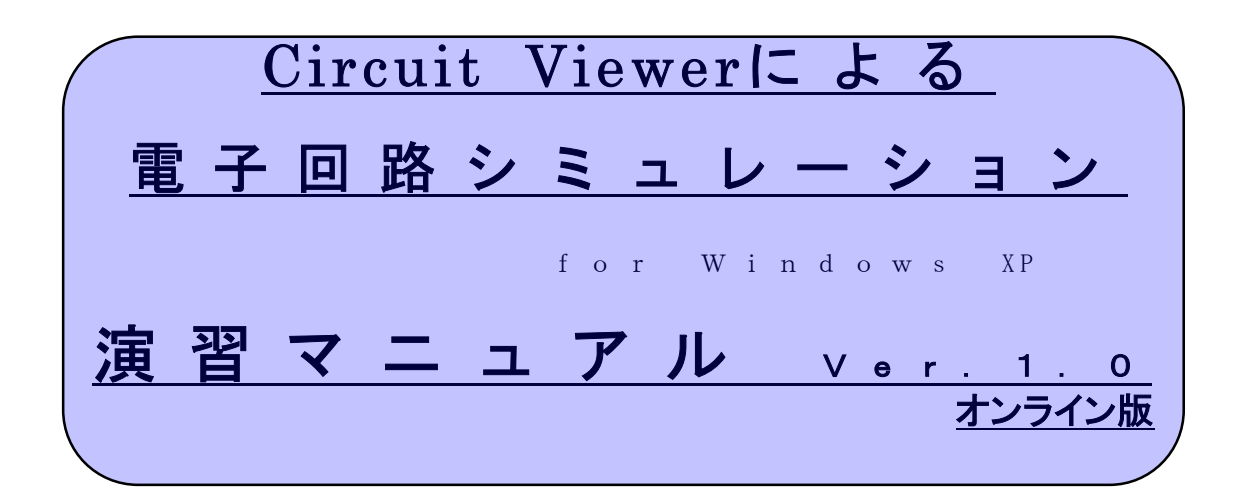

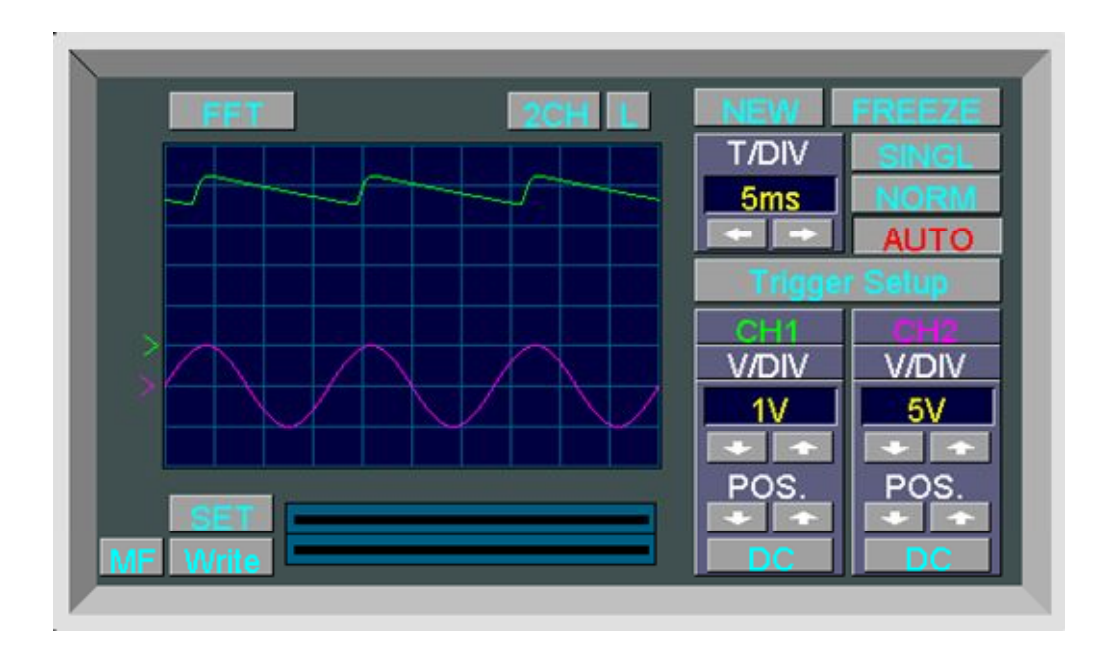

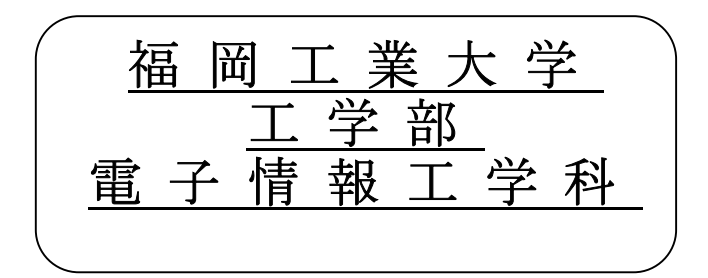

## まえがき

この「Circuit Viewer による電子回路シミュレーション演習用マニュアル」は、電子回路シミュレータ Circuit Viewer Ver.3.0 の基本操作と演習方法をアナログ回路を使って説明しています。

Circuit Viewer とは、アナログ回路やディジタル回路の電子回路シミュレーションを行うソフトです。 この Circuit Viewer は、初心者でも簡単に使えるように、回路図を画くのも回路の解析をするのも一切複 雑な操作がいらないように設計されています。したがって、実際の素子や電源による回路実験を行ってい る感覚で、ディジタルテスタやオシロスコープなどを使って回路の動作を解析できるのが、一番の特徴で す。

実際に回路を組み立てる前に、回路シミュレーションを使いコンピュータによる試作回路を作成して、 回路のテストおよび改善を実行することができます。

一般に、初心者には電子回路の参考書はどういう動作をするのか分かりづらい回路図が数多く掲載され ていて、説明を読んでも理解しづらいことがあります。また、初心者が部品を集めて実験を行い確認する というのも簡単ではありません。そこで、この Circuit Viewer を用いて参考書に掲載されている回路の動 作を確認しながら学習すれば、より早く理解することができます。

このマニュアルは、入門者にも「分かりやすく」を目標に、次の点に留意しています。

(1) 一つの基本コマンドについて、使用方法の一つ一つを丁寧に解説しています。

(2) わかりにくいところは、多くのカラー画像を入れて説明しています。

このマニュアルは 4 章の基本問題と追加演習で構成されています。それぞれ次のような構成になってい ます。1章では Circuit Viewer の起動と基本的な操作方法を説明します。2章はダイオードによる半波整 流回路の作成と解析で、基本的な回路の作成方法と解析方法について学びます。3章の共振回路の作成と 解析では解析方法について深く学びます。4章のエミッタ接地増幅回路の作成と解析では2章、3章で学ん だことを生かし、応用的なことを学んでいきます。追加演習では、L,C,R の直流交流特性について学びま す。

さらにこのマニュアルはオンラインでも使用できるようになっています。オンラインマニュアルでは、 目次や文中または索引などからハイパーリンクで目的のページや言葉にすぐにいけるようになっているの が特徴です。解らないことがあればすぐに解決できるでしょう。このマニュアルはオンライン版を印刷し たものなので、文中に青い文字の部分があります。その部分はハイパーリンクされている文字なので、製 本版のマニュアルではあまり気にしないでください。

'06,2,27 鯖江雄也 久保嘉輝 小池勲

<u>Circuit Viewerによる</u> 電子回路シミュレーション f o r W i n d o w s X P

# 演習マニュアル Ver.1.0 オンライン版

# 目 次

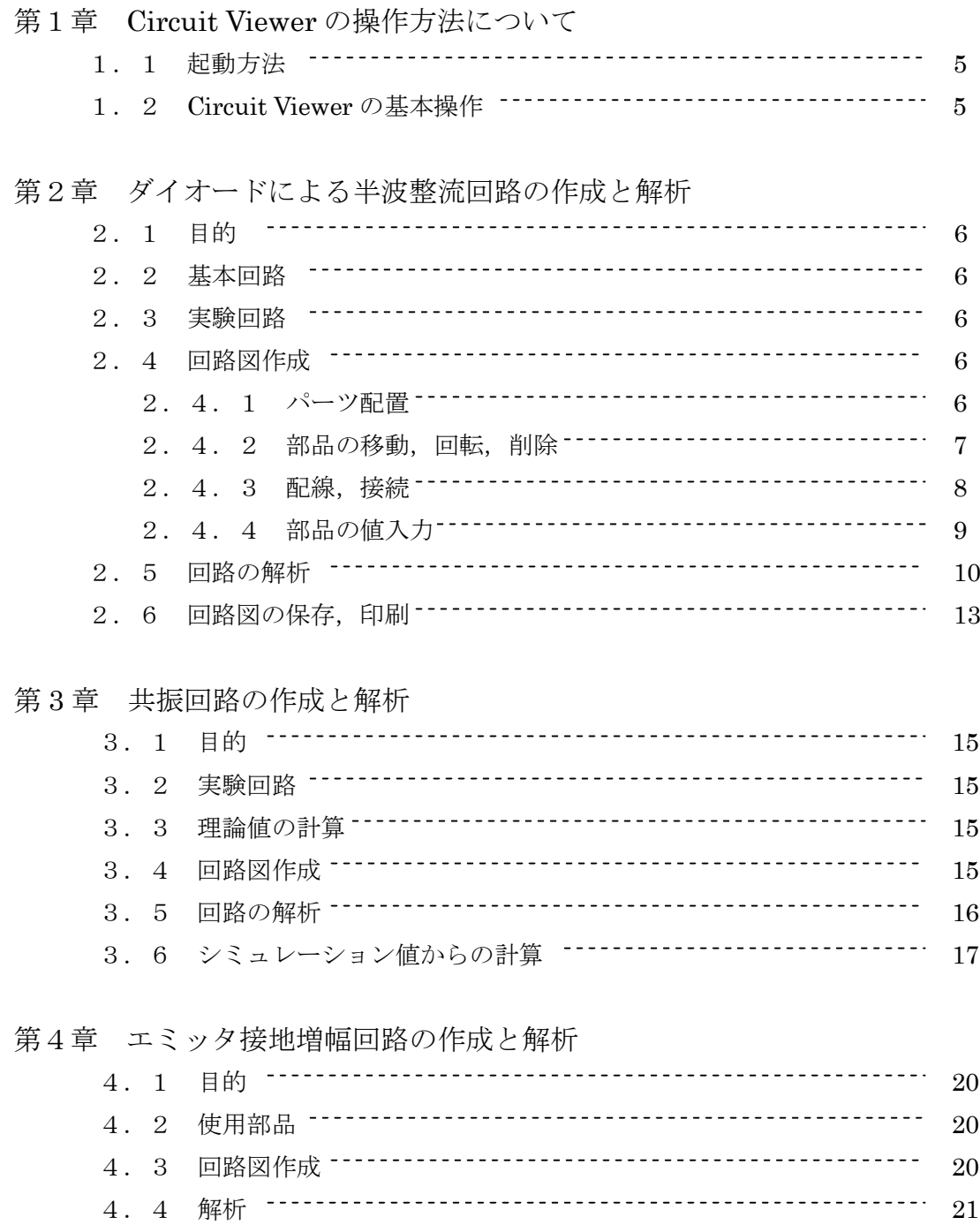

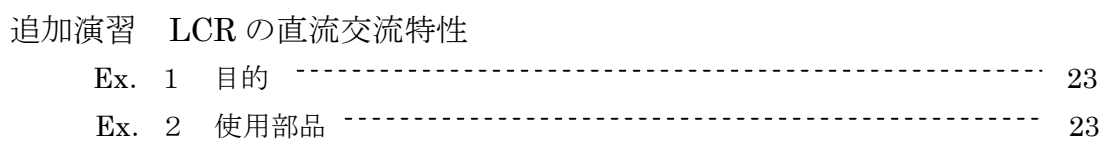

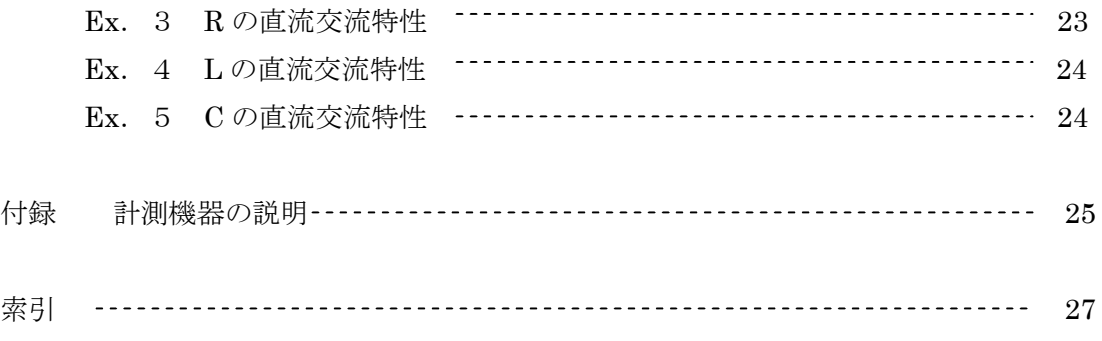

# 第1章 Circuit Viewer の操作方法について

#### 1.1 起動方法

 まず、windows が起動したら、図1.1のアイコンをクリックすると、Circuit Viewer が起動し、 図 1.2 の画面が出てきます。これは、Circuit Viewer に付属しているマニュアルですので、操作方 法などが詳しく説明されています。計測機器の操作方法などは参考にしてください。実際に作業する には、図 1. 2の①新規作成をクリックして新しい画面を開いてください。

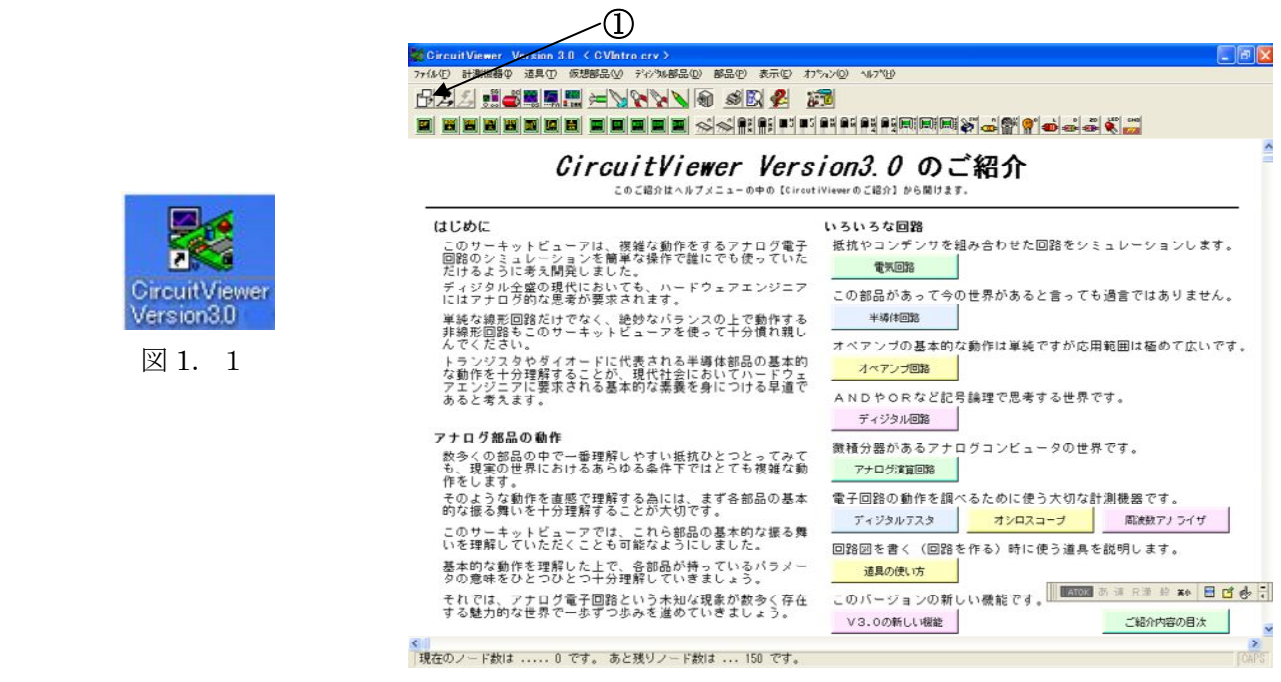

#### 図 1. 2

### 1.2 Circuit Viewer の基本操作

 基本的に回路を作るときは図1.3のようなアイコンをクリックするとカーソルが変化するので、 作業したい場所にカーソルをもっていき作業していきます。

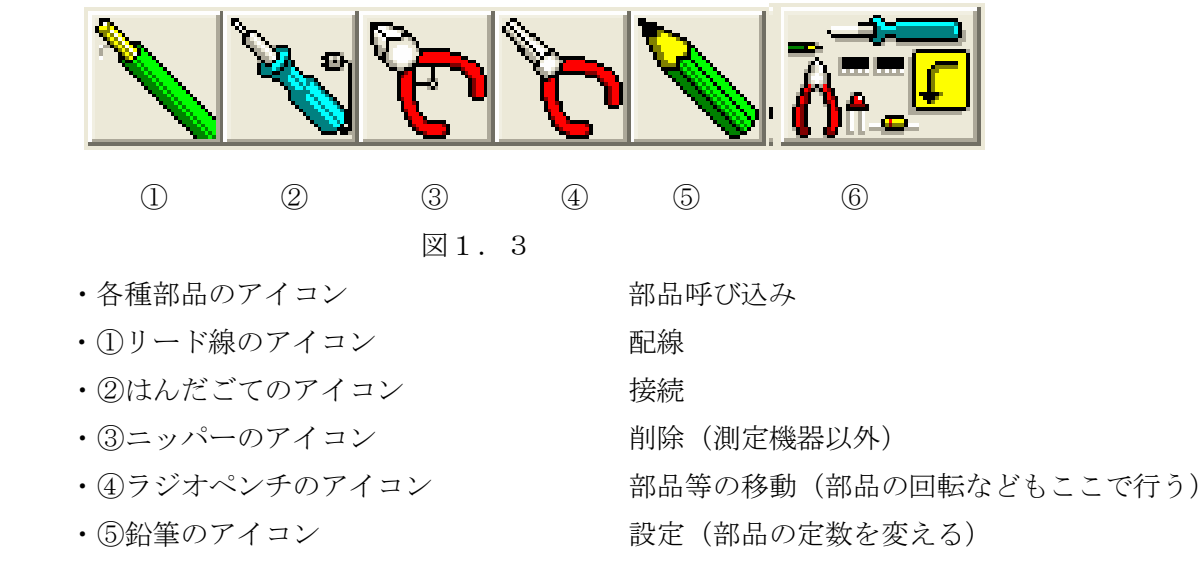

## 2章 ダイオードによる半波整流回路の作成と解析

2.1 目的

半波整流回路の作成と解析を通して Circuit Viewer の使用方法を理解します。 また、半波整流 回路の動作を理解します。

#### 2.2 基本回路

図2. 1が半波整流回路の基本回路です。

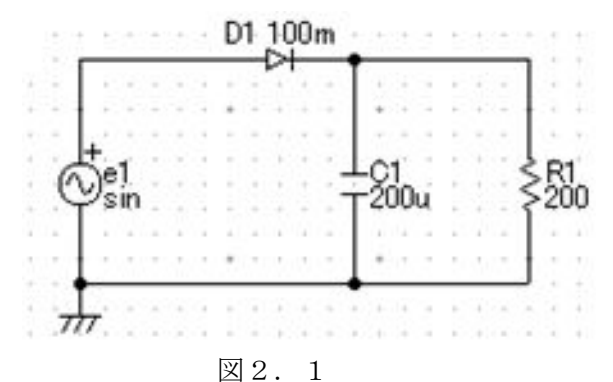

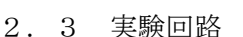

使用する素子とその値

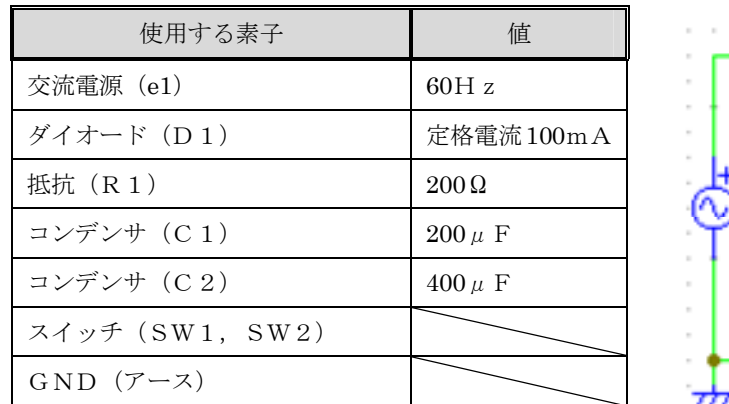

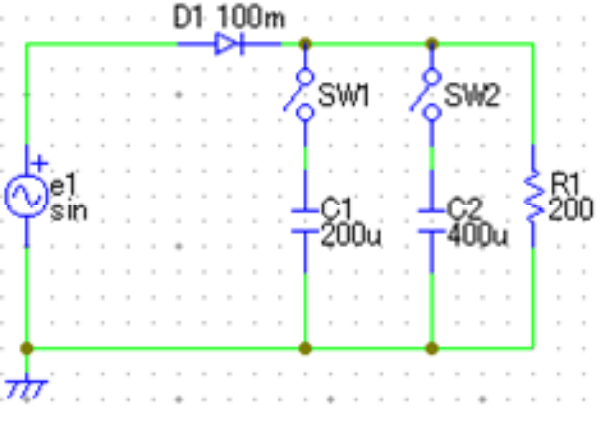

 $\boxtimes$  2.2

 半波整流回路の基本回路は、図2.1であるが、コンデンサの値によってどのように波形が変わ るのかを確認するために、実際には図2.2の回路を作成します。

※Circuit Viewer では、『μ』(マイクロ)の入力と表示は、『u』で行います。

- 2.4 回路図作成
	- 2.4.1 パーツ配置
		- ○交流電源(シグナルジェネレータ)の配置

図2.3の①交流電源のアイコンをクリックします。すると、手のカーソルに交流電源のゴ ーストがついてきます。それを配置したい場所に持って行き、左クリックすると、部品が配置 (部品が青色になる)されます。部品のゴーストを消すには、図2.3の②ツールボックスの アイコンをクリックするか、右クリックを押し『部品を戻す』を左クリックすれば元の手のカ ーソルにもどります。部品のゴーストがついたまま、他の部品のアイコンを左クリックすると、 部品が変わります。

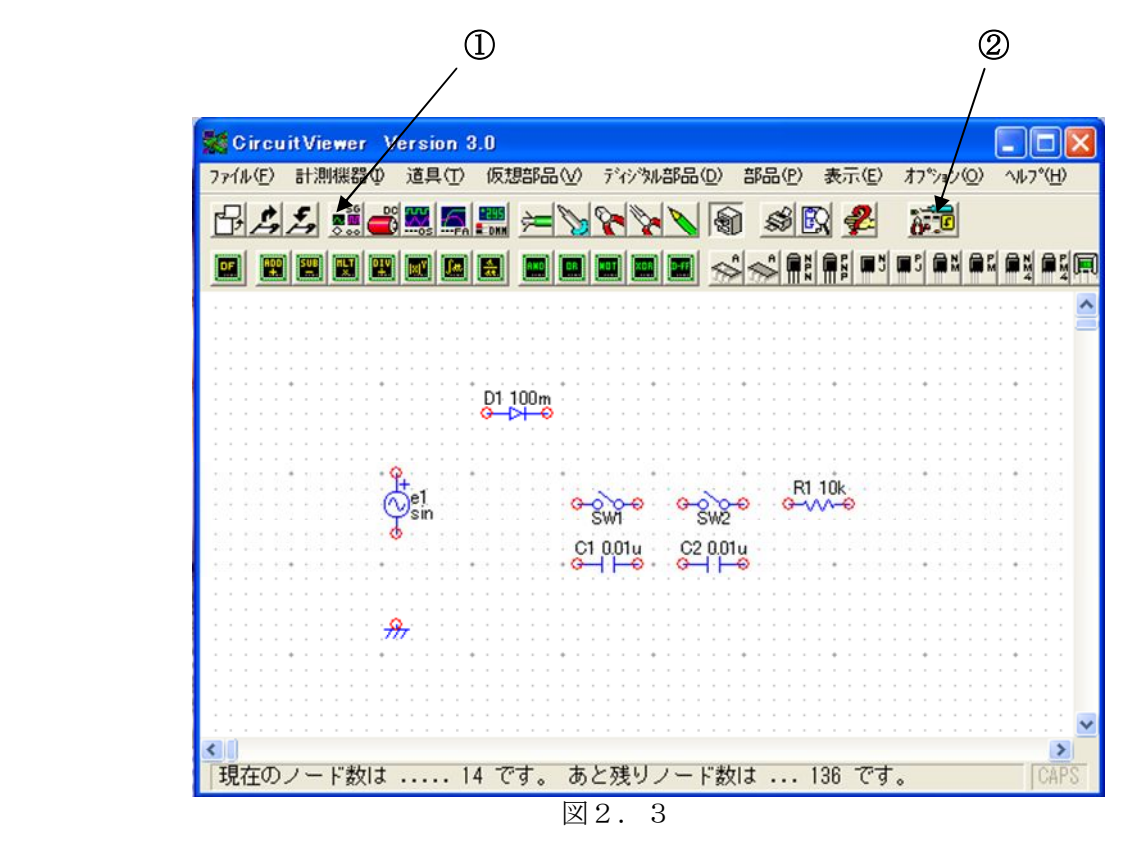

残りの部品も同様に呼び出して、図2.3のように配置してください。 ○各部品のアイコン

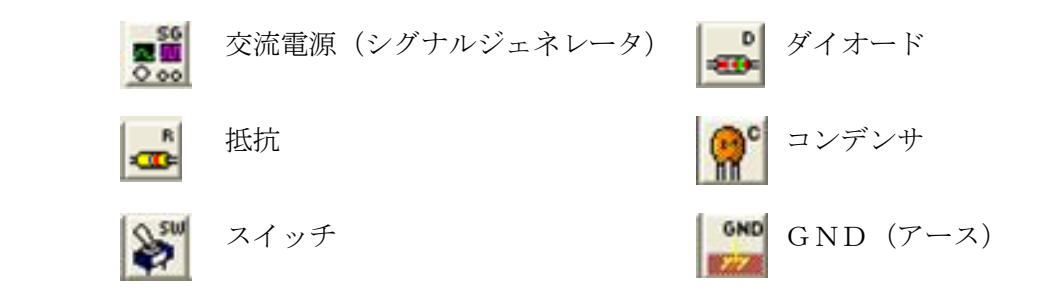

2.4.2 部品の移動、回転、削除

[部品の移動、回転]

図2.4の①ラジオペンチ(移動)のアイコンを左クリックすると、手のカーソルからペン チのカーソルに変わります。移動させたい部品の上で左クリック(部品が黒くなる)し、ドラ ッグすると、好きな場所に移動できます。部品の回転は、ラジオペンチのカーソルで部品を左 クリック(部品が黒くなる)したまま、右クリックすると 90 度づつ回転します。

[部品の削除]

配置した部品を削除したい場合は、図2.4の②ニッパー(削除)のアイコンをクリックす ると手のカーソルがニッパーに変わります。そのカーソルを削除したい部品の上に持って行き 左クリックすると、部品が削除されます。

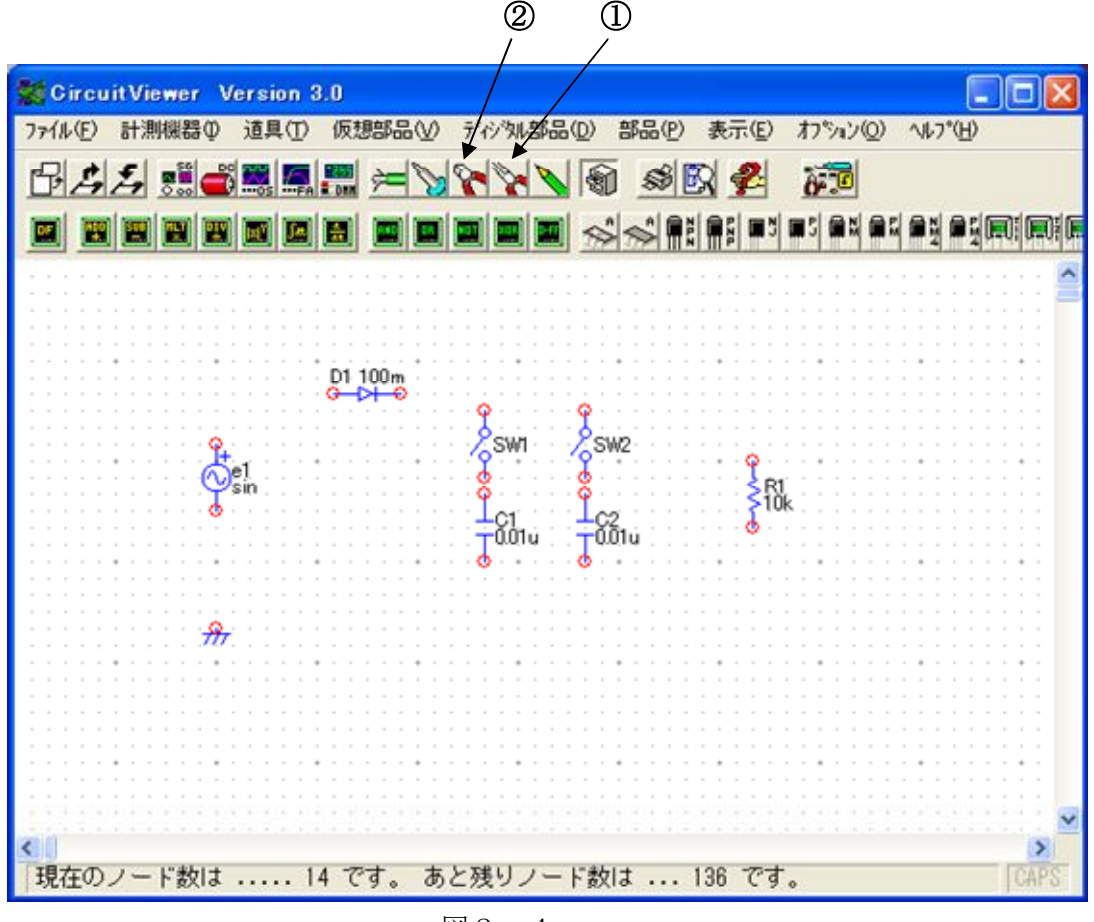

図2.4

部品を移動や回転をさせ図2.4のように部品を配置してください。

2.4.3 配線、接続

[配線]

図2.7の①リード線(配線)のアイコンを左クリックすると、手のカーソルがリード線のカ ーソルに変わります。配線を開始したい場所図2.5の②(○)にカーソルを合わせて左クリッ クし始点を決め、終点の図2.5の③の位置にカーソルを移動させ左クリックします。すると、 図2.6のようになります。緑の線は配線されています。黒い線はまだ配線されていないので、 再度③の場所で左クリックすると緑の線に変わり、配線されます。配線した線を削除したいとき は、部品の削除と同様にニッパーのカーソルにし、線の上で左クリックすれば削除できます。

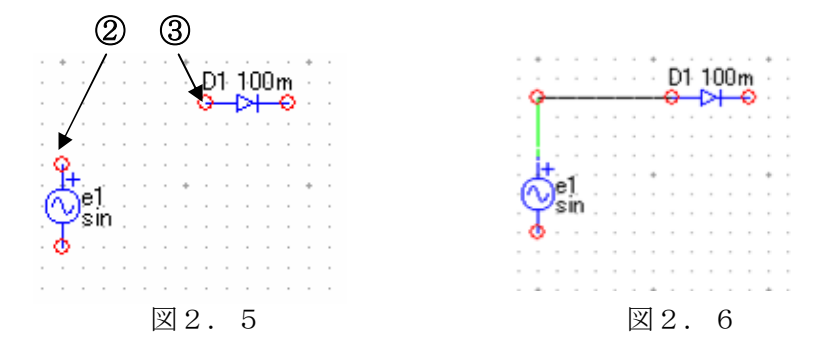

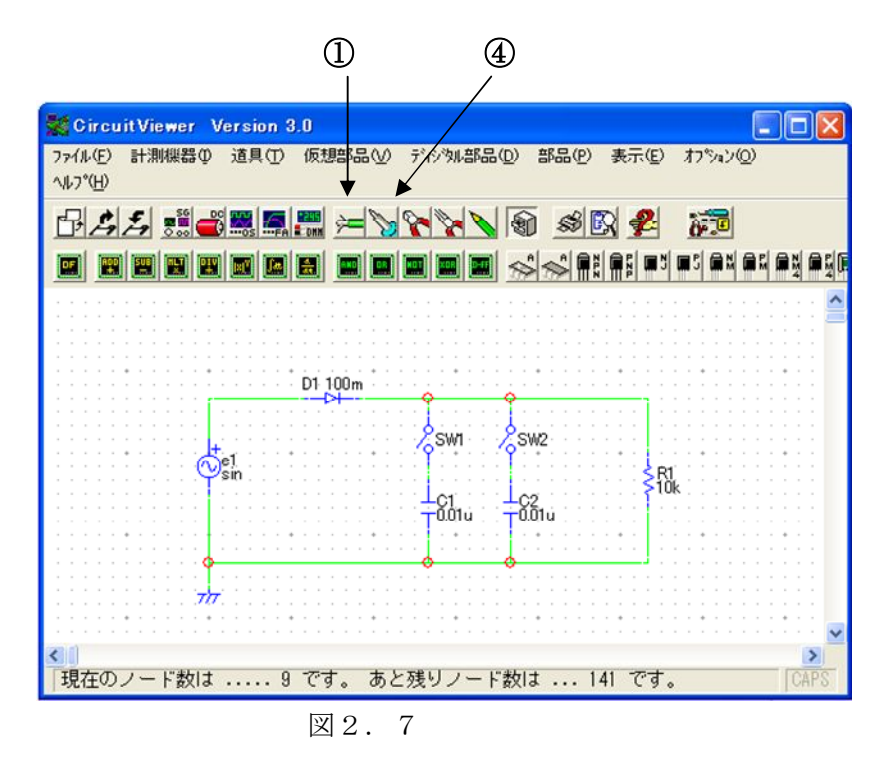

[接続]

すべて配線すると、図2.7のようになります。○の場所はまだ電気的には接続されていな いので、接続しなくてはいけません。図2.7の④はんだごて(接続)のアイコンを左クリッ クすると、カーソルが半田ごてになります。それを○の上に合わせ左クリックすると、電気的 に接続されます。

2.4.4 部品の値入力

[コンデンサ、抵抗の値入力]

図2.8の①鉛筆(設定)のアイコンを左クリックします。すると、手のカーソルが鉛筆の カーソルに変わります。そのカーソルを変更したい部品 C1 の上に持って行き左クリックする と、図2.9の部品定数の入力のダイアログボックスが出てきます。入力されている値を消し、 200u を入力してください。入力し OK ボタンを押すと、ダイアログボックスが消えて、C1 の 値が変更されます。同様に、C2 は 400u,R1 は 200 と入力してください。

※Circuit Viewer では、『μ』(マイクロ)の入力と表示は、『u』で行います。

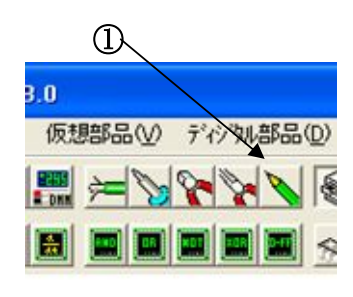

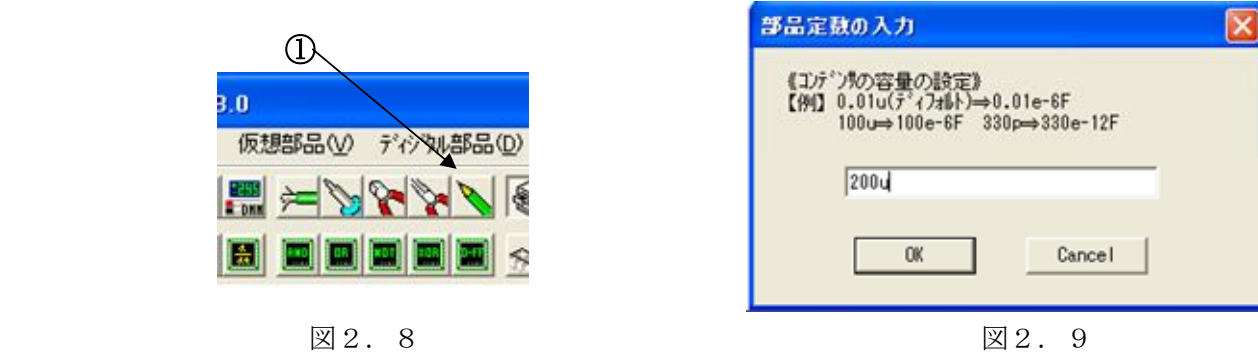

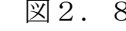

[ダイオードの値入力]

コンデンサの値入力と同様に、手のカーソルを鉛筆(設定)に変えそのカーソルで部品 D1 を左クリックすると、図2.10のダイオードの定数設定のダイアログボックスが出てきます。 図2.10の②の定格電流の設定の欄に、100mと入力してください。入力し OK ボタンを押 すと、ダイアログボックスが消えて、D1 の値が変更されます。

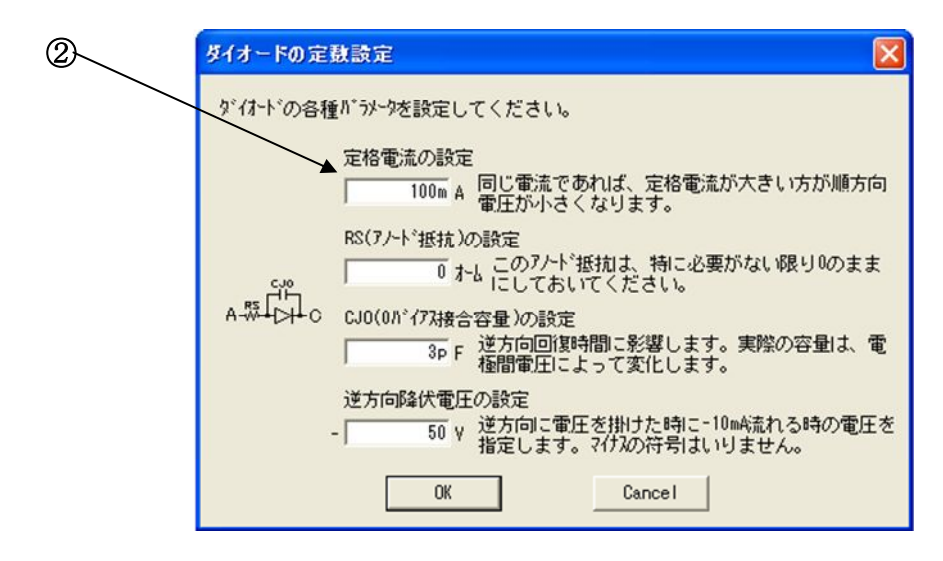

図2.10

[交流電源(シグナルジェネレータ)の値入力]

コンデンサの値入力と同様に、手のカーソルを鉛筆(設定)に変えそのカーソルで部品 e1 を左クリックすると、図2.11のシグナルジェネレータの設定のダイアログボックスが出て きます。図2.11の③の周波数を 60〔Hz〕、④の信号電圧を 5〔v〕に変更してください。 入力し OK ボタンを押すと、ダイアログボックスが消えて、e1 の値が変更されます。

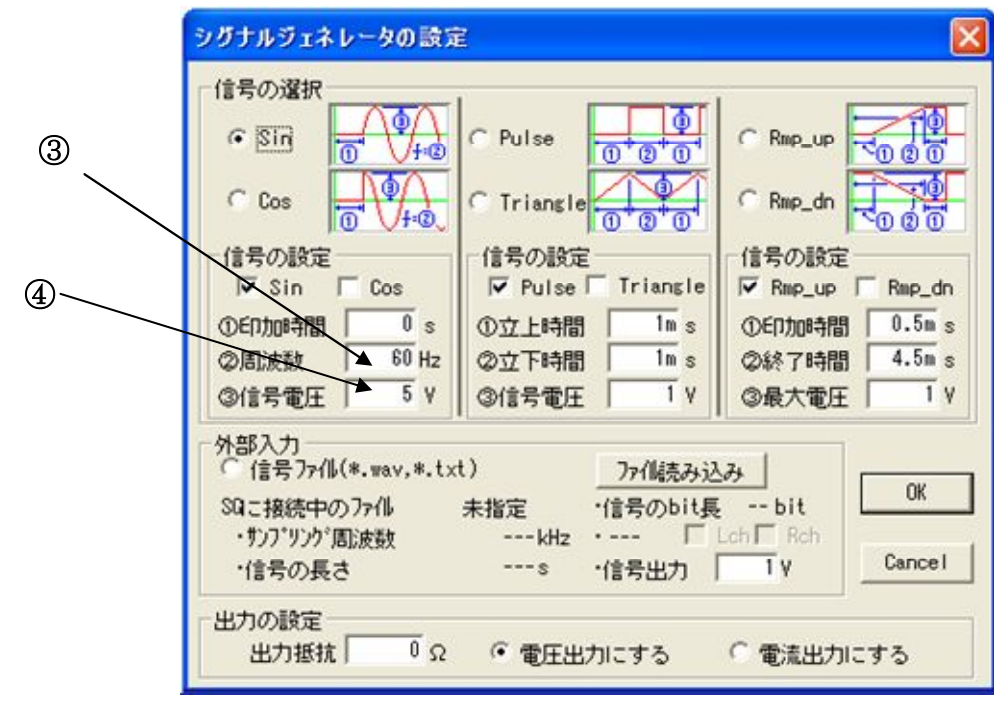

図2.11

#### 2.5 回路の解析

[オシロスコープの操作方法]

図2.12の①オシロスコープのアイコンを左クリックすると、オシロスコープの画面とプ ローブが出てきます。

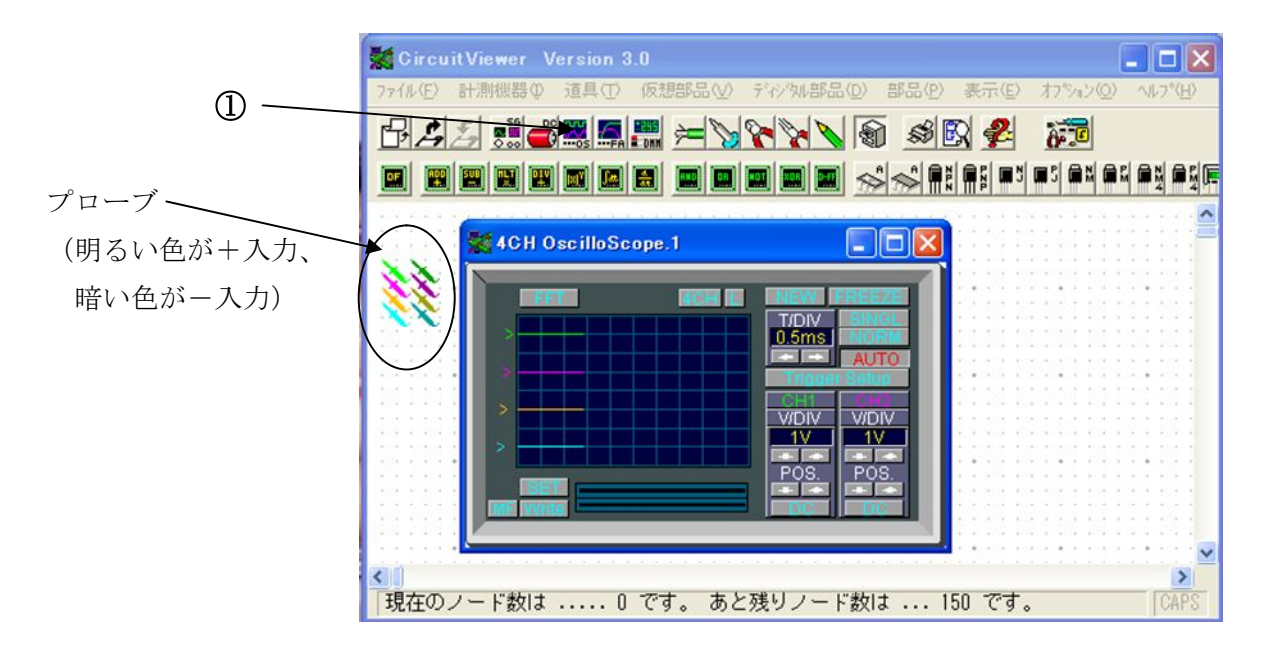

図2.12

[オシロスコープでの解析]

オシロスコープを使って、作成した半波整流回路を解析します。ツールバーのオシロスコ ープのアイコンを左クリックして、画面にオシロスコープの画面とプローブを出します。黄 緑のプローブの上にカーソルを持って行くとプローブのカーソルに変わります。そのままド ラッグし図2.13の①の場所に設置します。ピンクのプローブも同様にして、②の場所に 設置します。次に手のカーソルを、③SW1 の上に持って行くと手の形がかわります。そのま ま左クリックすると、SW1 が ON になり回路がつながります。(実際の実験では一入力のプ ローブを接地しなければいけませんが、Circuit Viewer では接地しなくても接地の状態にな ります。)

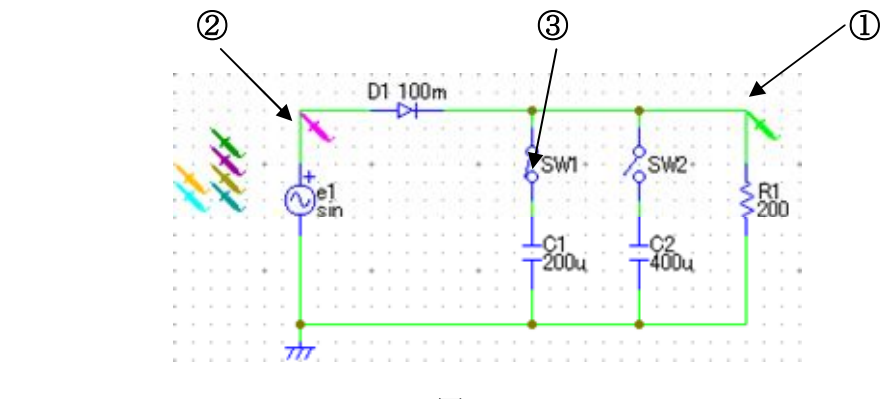

図 2.13

次にオシロスコープの設定を行います。図2.14の4を左クリックし2CH に変えます。 ⑤を左クリックし5ms にし、⑥を左クリックして5V に変えます。⑦を左クリックして、黄 緑の波形が見えるようにしてください。(その他の操作や、調整は付録を参考に各自行ってく ださい。)

図 2. 14のピンクの波形が交流電源の波形で、黄緑の波形が整流された波形です。

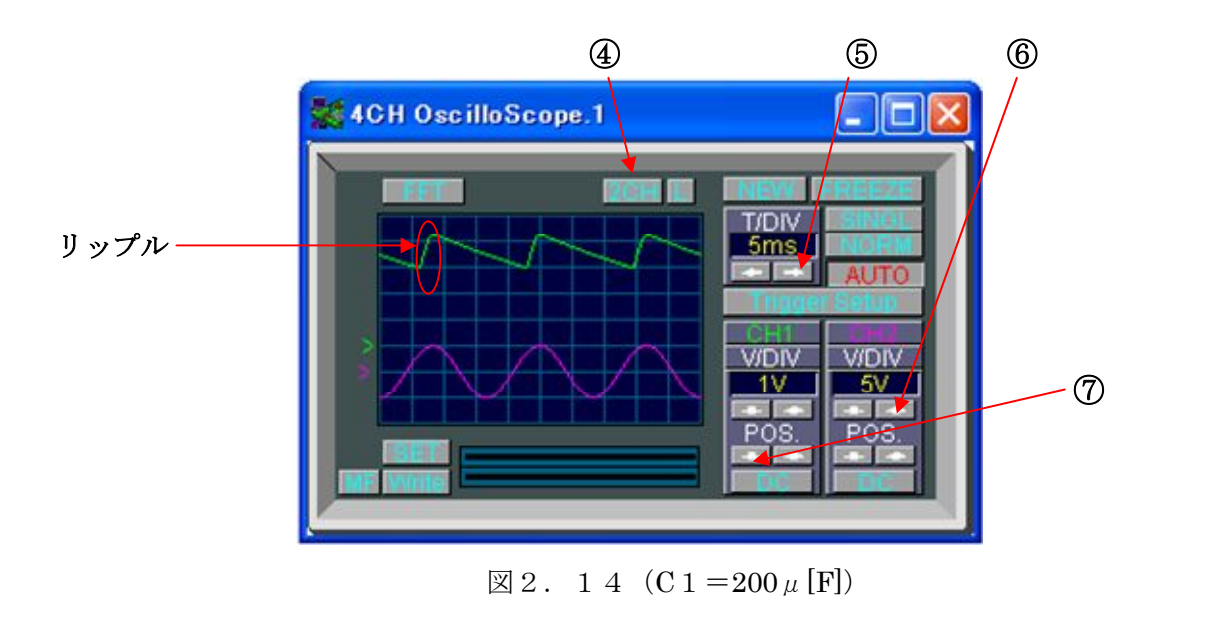

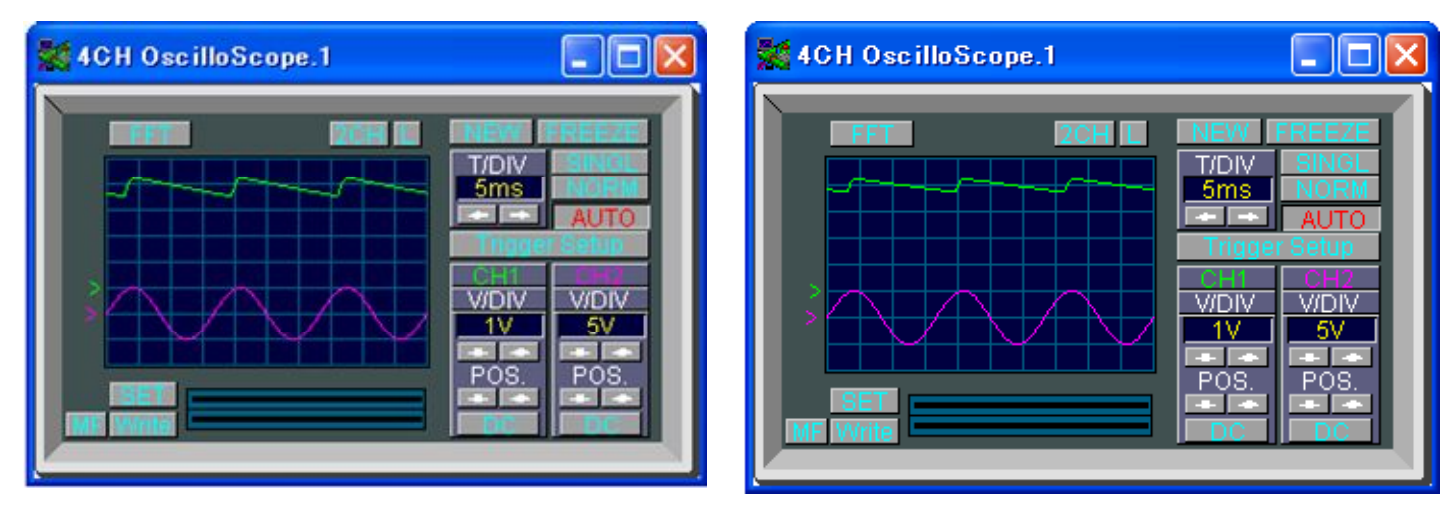

#### $\boxtimes 2.15$  (C2=400  $\mu$  [F])  $\boxtimes 2.16$  (C1+C2=600  $\mu$  [F])

図2. 14, 図2. 15, 図2. 16を見比べると、コンデンサの容量が大きくなるにつ れて、波形が滑らかになりリップルが小さくなっているのがよくわかります。これはコンデ ンサの充放電作用によって脈流を直流に近づけるため、コンデンサの容量が大きいほど直流 に近づきます。

※リップル:交流電圧を整流したときに残る交流成分のことです。

#### 2.6 回路図の保存,印刷

#### [回路図の保存]

図2. 17の①ファイルから、2名前を付けて保存を選び、左クリックをします。すると、図 2.18のダイアログボックスが出てきます。③ファイル名に seiryuu と入力し、④ドライブは u:¥¥caeserver01¥05F1000 を選んでください。最後に OK を左クリックすると保存されます。

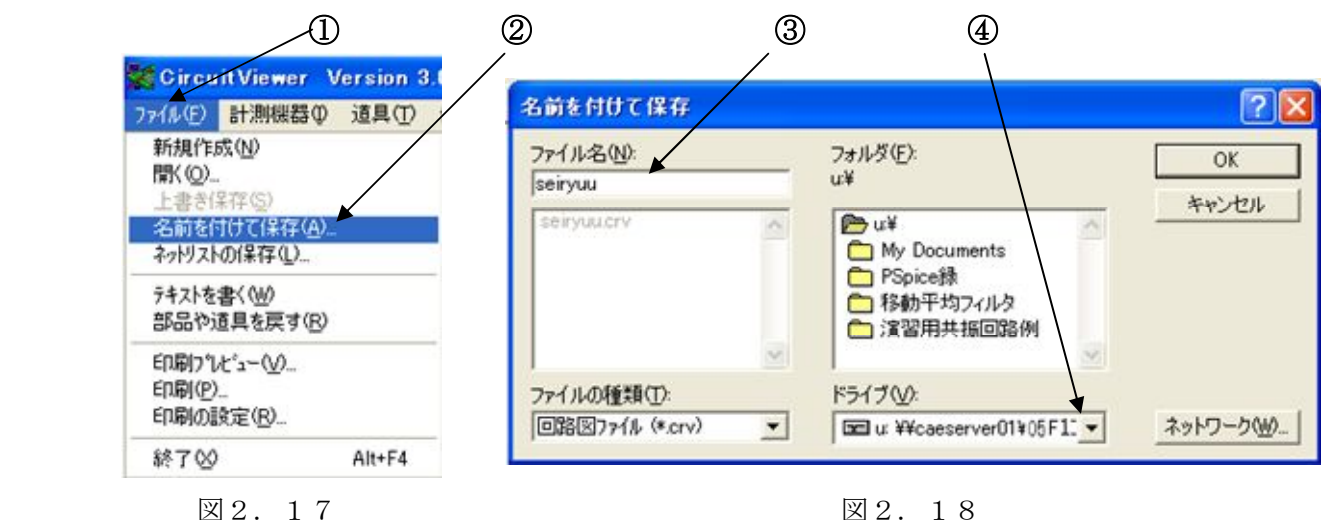

[印刷]

印刷する前に日付,学籍番号,名前のテキストを追加します。

図2. 19の①ファイルから、②テキストを書くを選択します。すると、手のカーソルにテキ ストを書く欄がついてくるので、それを③のように貼り付け、日付,学籍番号,名前(例:'06.4.10 02F1000 FUKUOKA TARO)を記入してください。

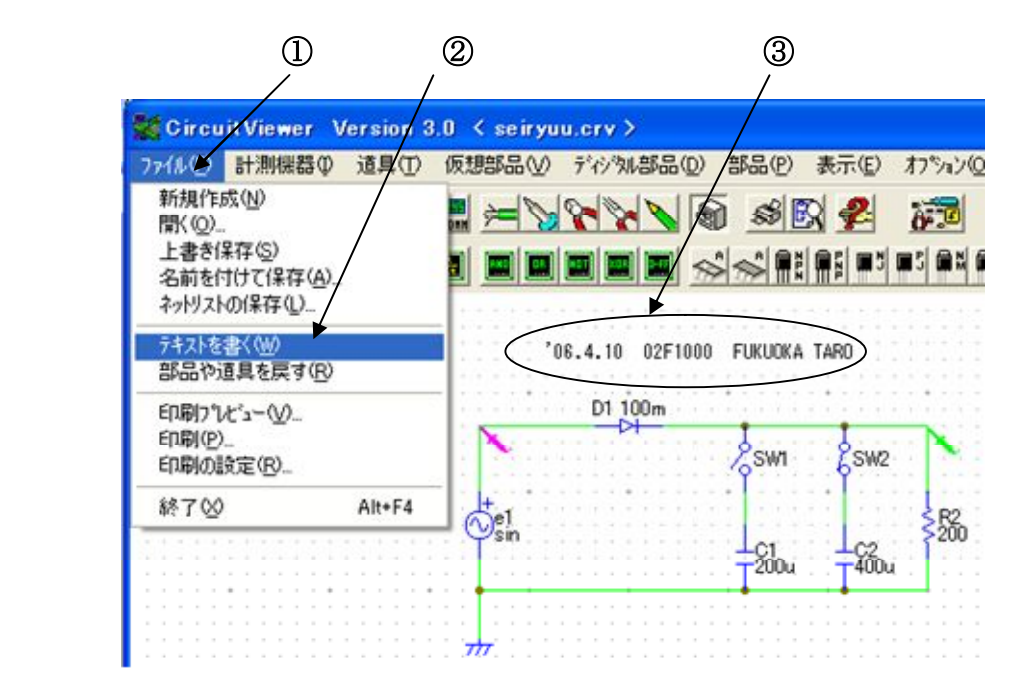

図2.19

図2. 20の4ファイルから、6印刷を選び、左クリックをします。すると、図2. 21のダ イアログボックスが出てきます。⑥プリンタ名が MLP-630N\_2 であることを確認し、OK を左 クリックすると印刷されます。

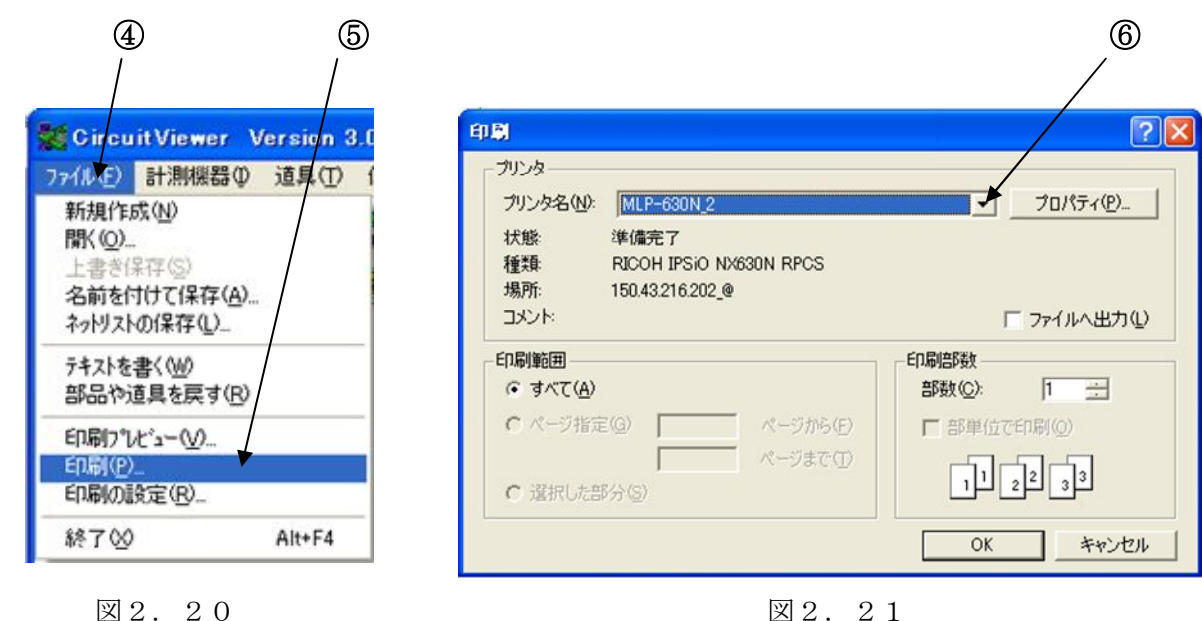

# 第 3 章 共振回路の作成と解析

3.1 目的

共振回路を作成しグラフから $Q, f_{\scriptscriptstyle 0},\Delta\!f$ の値を求め、理論値と比較し共振回路の動作を理解してもら います。

- 3.2 実験回路
- 表 3.1 使用する素子とその値

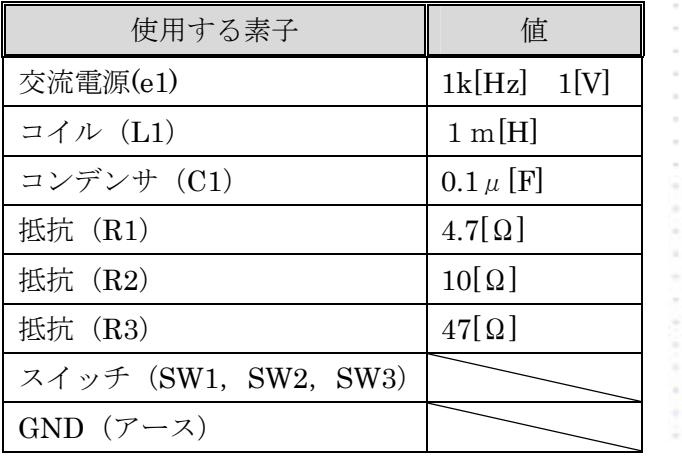

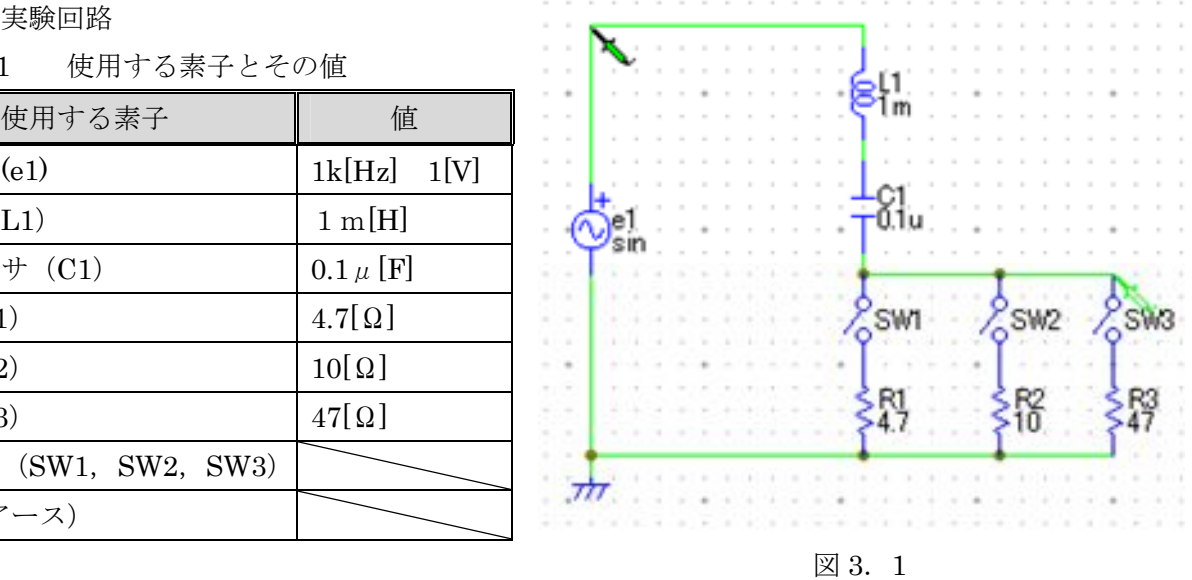

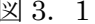

3.3 理論値の計算

ここでは、共振回路の素子の値から*Q*, *f*<sub>0</sub>, Δ*f* の理論値を計算します。(R1=4.7[Ω]の時の計算を行いま す。)

ピークの鋭さ(先鋭度)QはQ=folAf で求められます。foはピーク値と言い、グラフの頂点の周波 数です。∆ƒは半値幅と言い、ピーク値ƒoの1/√2に減少する周波数ƒ1,ƒoの差として∆ƒ = ƒ2 − ƒ1で求め られます。

理論値の結果は次のようになります。

 $1/\sqrt{LC} = 1/\sqrt{1 \times 10^{-3} \times 0.1 \times 10^{-6}} = 1 \times 10^{5}$  [rad / s]  $f_0 = \omega_0 / 2\pi = (1 \times 10^5) / 6.28 \approx 16 \times 10^3 = 16 \text{ [kHz]}$  $Q = \omega_0 L / R = (1 \times 106 \times 1 \times 10 - 3) / 4.7 \approx 21.28$  $f = f_0 / Q = 16^3 \times 10^3 / 21.28 \approx 0.75 \text{ [kHz]}$  $\Delta f = f_0 / Q = 16^3 \times 10^3 / 21.28 \doteq$  $\hat{c}_0 = \omega_0 / 2\pi = (1 \times 10^5) / 6.28 \doteqdot 16 \times 10^3 =$  $\omega_0 = 1/\sqrt{LC} = 1/\sqrt{1 \times 10^{-3} \times 0.1 \times 10^{-6}} = 1 \times$ 

3.4 回路図作成

回路の作成方法は第2章で行ったので、ここでは省きます。図 3.1 の回路を各自で作成し、素子の 値も表 3.1 のように入力してください。

#### 3.5 回路の解析

[周波数アナライザの操作方法]

図 3.2 の①周波数アナライザのアイコンをクリックすると、周波数アナライザの画面と②プローブ が出てきます。 CircuitViewer Version 3.0  $\Box$ olx

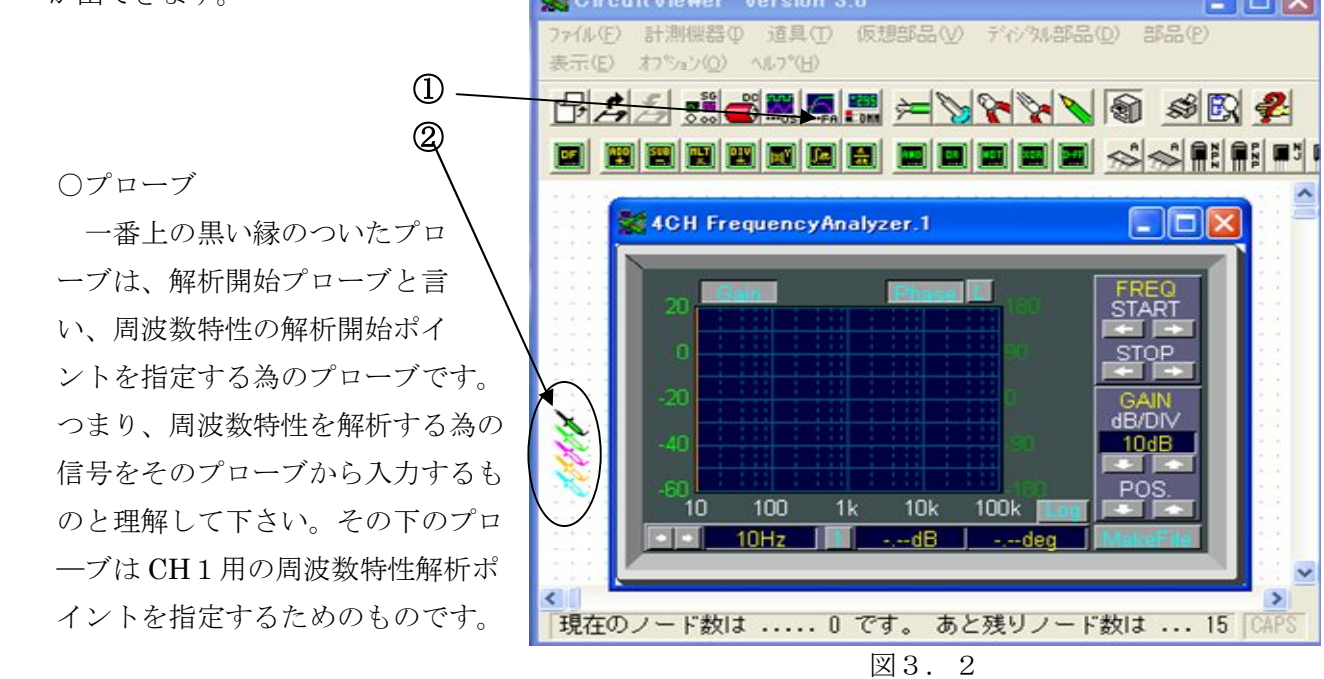

[周波数アナライザでの解析]

周波数アナライザを使って、作成した共振回路を解析します。周波数アナライザのアイコンをクリッ クし、周波数アナライザの画面とプローブを出します。解析開始プローブ(黒い縁のついたプローブ) を、図 3. 3の①の場所に設置します。次に②の場所に黄緑のプローブを設置します。SW1を ON に すると、波形が出てきます。

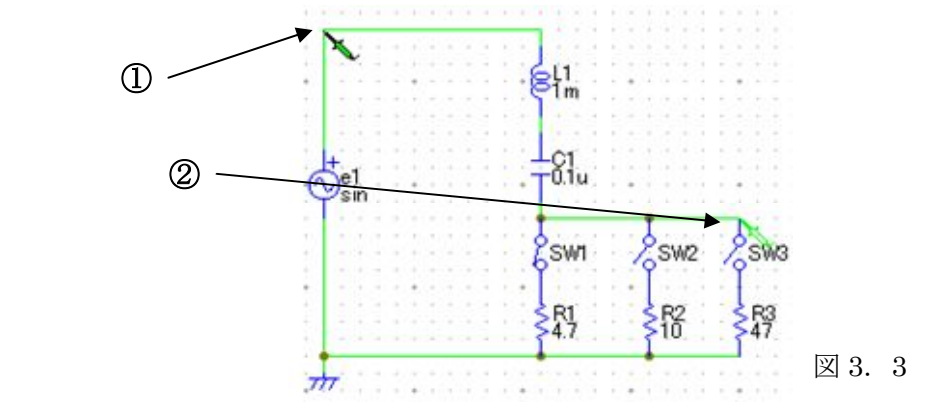

次に周波数アナライザの設定を行います。図 3.4の①をクリックして対数目盛から線形目盛に変更 してください。②をクリックしてdB/DIV を5dB にしてください。③をクリックすると④の目盛りが 上下するので、POS を図 3.4 のように合わせてください。⑤をクリックすると、⑥CENTER の位置 が移動します。外側のボタンは 10 ずつ移動し、内側のボタンは1ずつ移動します。ボタンを上手く使 いわけて、⑥CENTER を 17k に合わせてください。最後に⑦をクリックすると⑧の目盛りの幅が変化 するので、図 3.4 に合わせてください。(その他の操作や、調整は付録を参考に各自行ってください。)

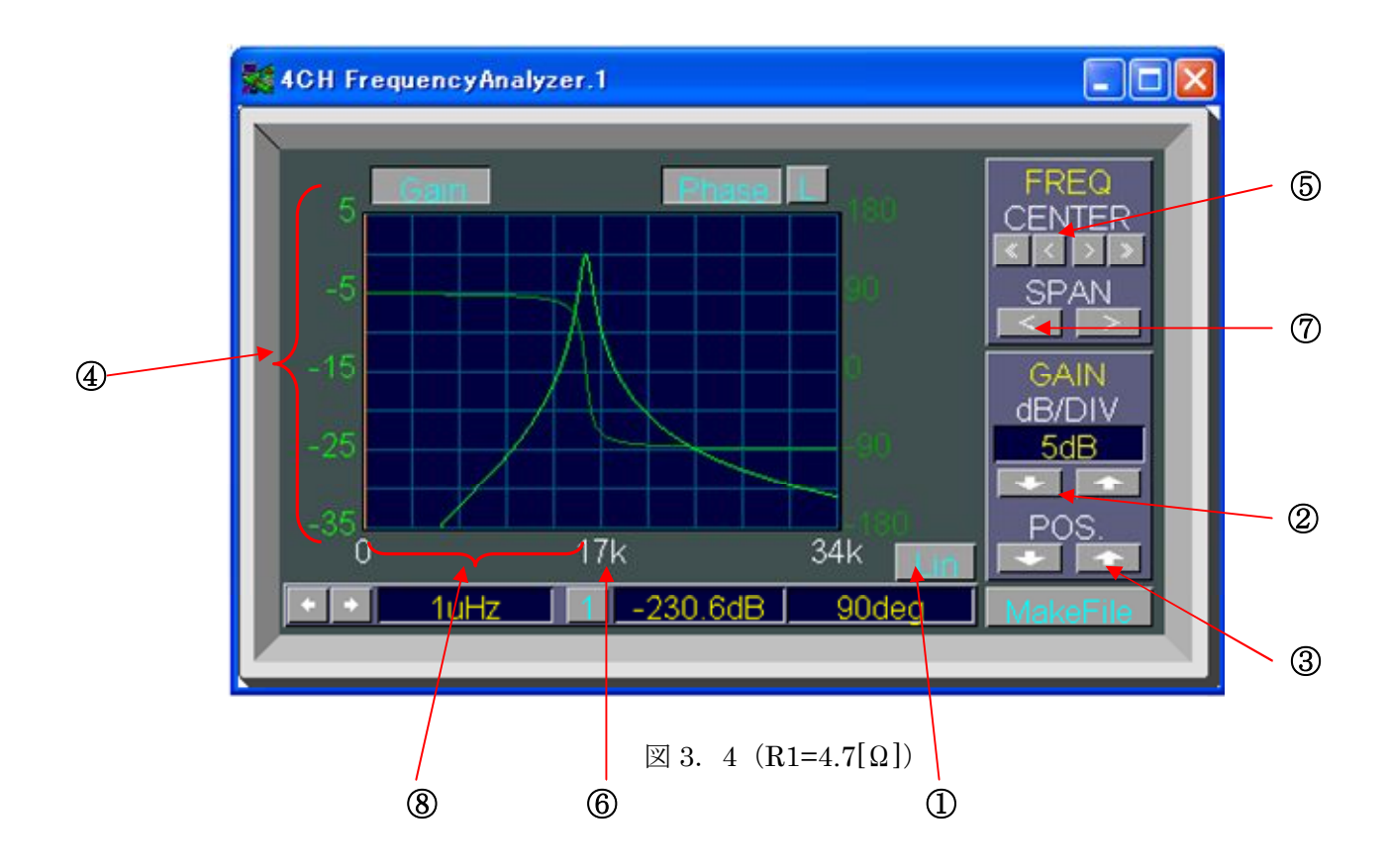

R2,R3 の回路では、図 3.5、図 3.6 のようなグラフになる。

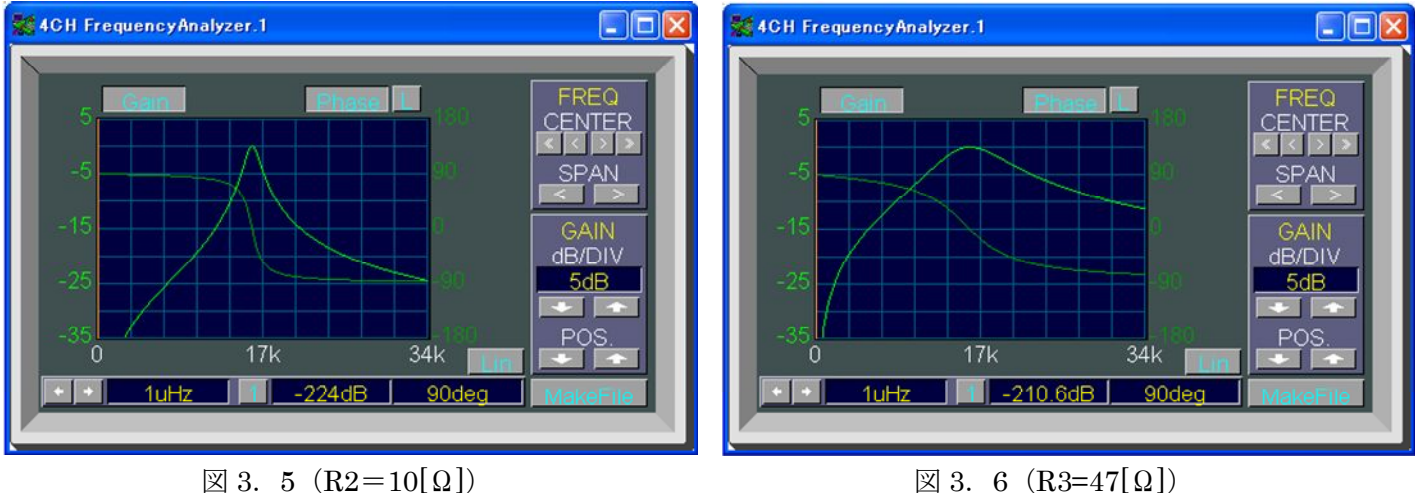

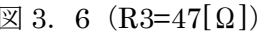

3.6 シミュレーション値からの計算

シミュレーションしたグラフから数値を読み取り計算します。

まず、ピーク値 $f_0$ の値をグラフから読み取ります。周波数アナライザの画面に R1=4.7[Ω]の波形を 表示させてください。次に、図3.7のように設定し、頂点付近がよくわかるようにしてください。次 に①をクリックすると、画面に白い直線のカーソルが出てきます。それを②をピーク値 (0[dB]) に合 わせてその時の③周波数(15.91[kHz])を読み取ります。(周波数アナライザの画面を最大にすると合 わせやすくなります。)

よって、

 $f_0 = 15.91$  [kHz]

となります。

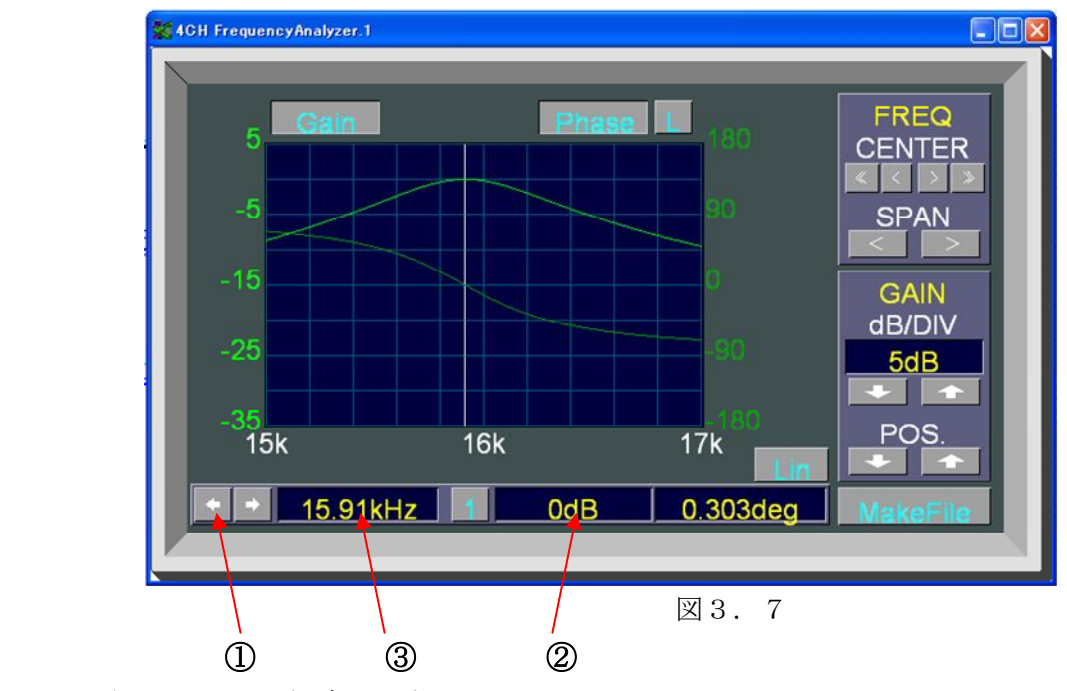

次に、 $f_{1}, f_{2}$ を測定します。

 $f_{1}, f_{2}$ はピーク値 $f_{0}$ の1/√2 に減少する周波数なので、1/√2 をdB(デシベル)に変換すると、

$$
20\log_{10}\frac{1}{\sqrt{2}}\cong-3\quad\text{[dB]}
$$

になるので、波形の-3 [dB]の時の周波数  $f_1, f_2$ を測定します。

1 *f* は図 3.8のように共振曲線の左側で測定します。-3[dB](ここでは-3.009[dB])にできる だけ近づけ、周波数を測定すると、

 $f_1 = 15.55$  [kHz]

になります。

2 *f* は図 3.9のように共振曲線の右側で測定します。-3[dB](ここでは-2.987[dB])にできる だけ近づけ、周波数を測定すると、

 $f_2 = 16.29$  [kHz]

になります。

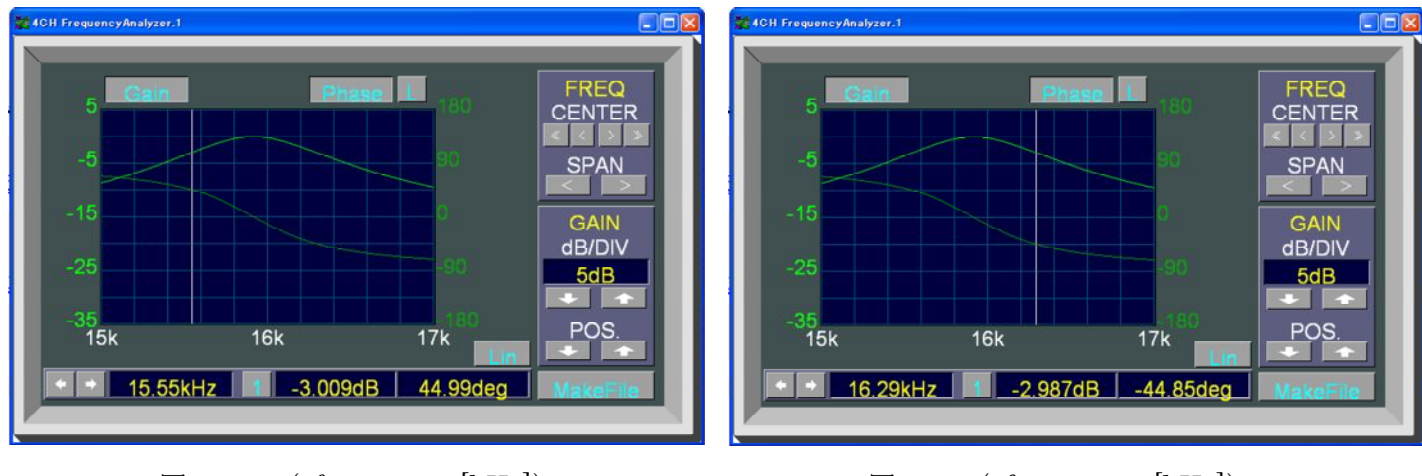

 $\boxtimes$  3. 8 ( $f_1$  = 15.55 [kHz])  $\boxtimes$  3. 9 ( $f_2$ 

 $\boxtimes$  3. 9 ( $f_2$  = 16.29 [kHz])

よって、半値幅 $\Delta f = f_2 - f_1 \, \varepsilon$ 先鋭度 $Q = f_0 / \Delta f$  は、

 $\Delta f = 16.29 - 15.55 = 0.74$  [k Hz]

 $Q = 15.91/0.74 \approx 21.5$ 

となります。

各自でシミュレーションから得た結果と理論値を比較し、考察検討を行ってください。

# 第4章 エミッタ接地増幅回路の作成と解析

#### 4.1 目的

 エミッタ接地増幅回路を作成し、トランジスタの特性や増幅回路がどのようなものなのか理解 してもらうことです。

4.2 使用部品

表4.1

| 使用部品 |                | 值              | 使用部品                    | 值                |
|------|----------------|----------------|-------------------------|------------------|
| 直流電源 | V <sub>1</sub> | 12[V]          | コンデンサ<br>C <sub>1</sub> | 1 0 $[\mu$ F     |
| 交流電源 | e 1            | 内部抵抗=50[Ω]     | C <sub>2</sub>          | 10[pF]           |
| 抵抗   | R1             | $52[k\Omega]$  | C <sub>3</sub>          | 2 0 0 $\mu$ F    |
|      | R2             | $6[k\Omega]$   | C <sub>4</sub>          | 1 0 $[\mu$ F     |
|      | R3             | $8[k\Omega]$   | トランジスタ(npn)             | $h_{FE}$ = 1 5 0 |
|      | R <sub>4</sub> | $1 [k \Omega]$ | <b>GND</b>              |                  |
|      | R5             | $6[k\Omega]$   |                         |                  |

(なお、今回の出力はオシロスコープではなく周波数アナライザを使用します。)

4.3 回路作成

 まず部品を配置、値を設定し図4.1のような回路をつくります。そのときトランジスタのと ころを変更しようとすると図4.2のようなダイヤログがでてくるので1番上の  $h_{\text{FF}}$  だけ変更し てください。(ほかの所はそのままで)

 さらに画面上にオシロスコープが表示されている場合、オシロスコープを終了させて周波数ア ナライザを呼び出します。呼び出したら画面左の方に新しいプローブが現れるので図4.3のよ うに配置します。

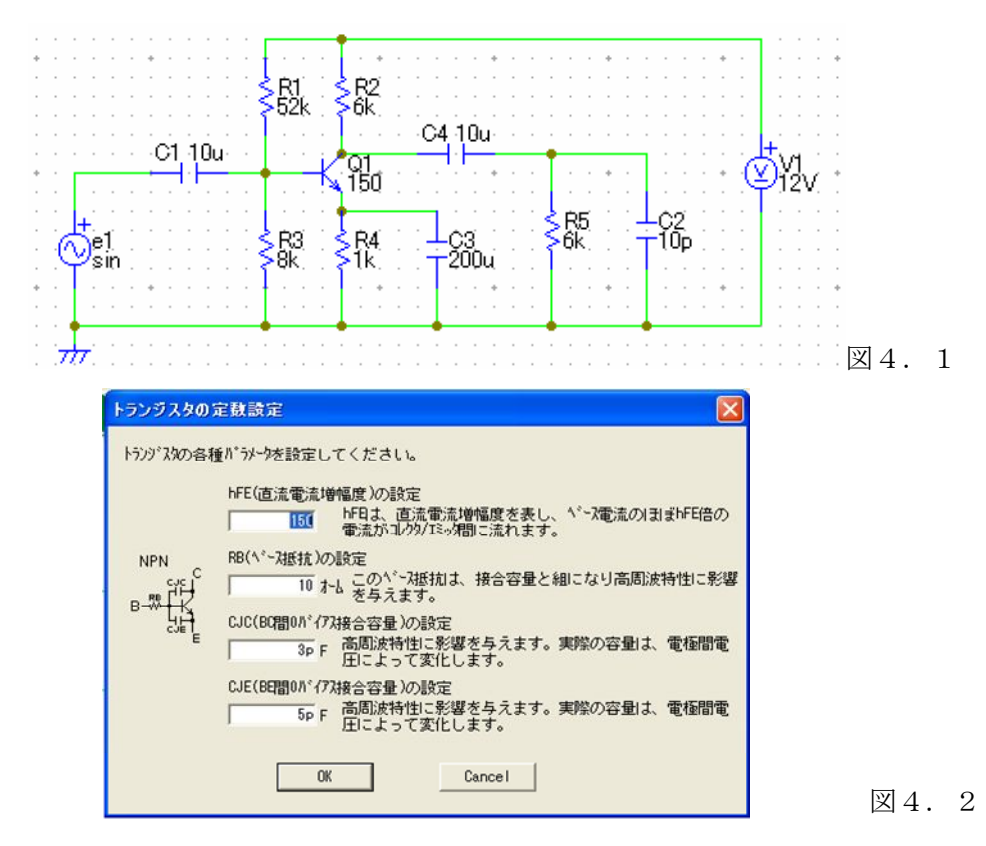

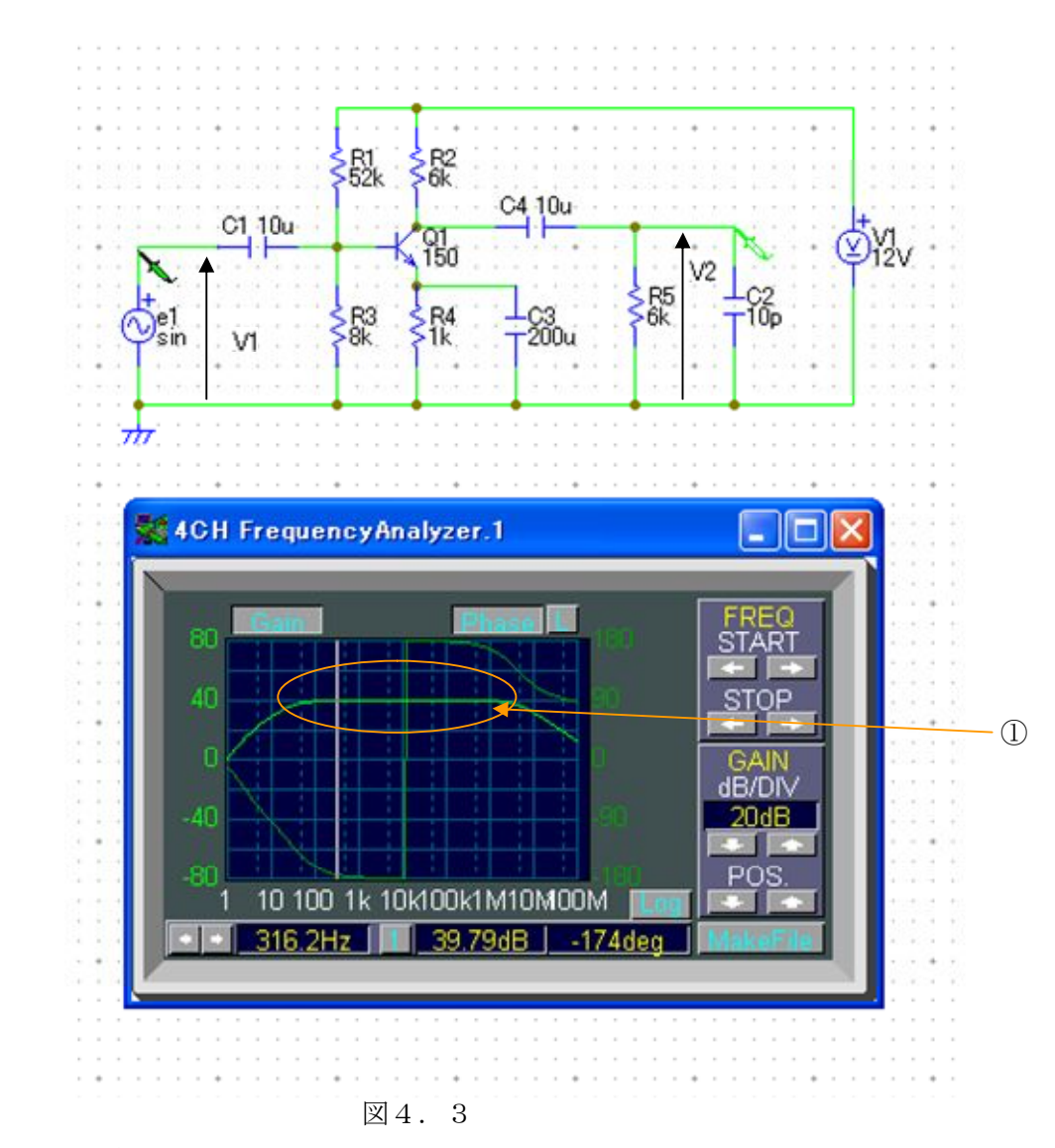

4.4 解析

エミッタ増幅回路において増幅度  $\dot{V}_2/\dot{V}_1 = A$ の周波数依存性を求めると、一般に図4.3のグラフ

 $\sigma$ ような結果が得られます。周波数の低域と高域では増幅度の大きさ $\dot{A}$ | が低下し、位相 *Phase* 

も変化します。

応用上重要なパラメータは、

- 1.中域周波数での増幅度の大きさ : *A*<sup>0</sup>
- 2.増幅度が低下する低域での目安となる周波数: *<sup>L</sup> f*

3.増幅度が低下する高域での目安となる周波数: *<sup>H</sup> f*

です。 $f_L$ 、 $f_H$ は増幅度の大きさが中域での $1/\sqrt{2}$  に落ちるところと定義され、位相はほぼ中域 から ± 45 変化した点となります。これらを遮断周波数といいます。

*A*<sub>0</sub>、 *f*<sub>*L*</sub>、 *f*<sub>*H*</sub> を求めます。ただし、h パラメータは、*hie* ≅ 4[kΩ]、*h<sub>FE</sub>* ≅ 155.7(回路上の設定 では 150 となっています)となり、残る2つのhre ≅ 10<sup>-4</sup> [Ω]、hoe ≅ 10<sup>-6</sup> [Ω]は小さいため無 視するものとします。

○ 中域周波数の増幅度 A<sub>0</sub>は図 4.3のグラフより、

次のようになります。

*A*<sup>0</sup> は、

$$
A_0 \equiv \frac{V_2}{V_1}
$$

 で求められるが、Ciecuit Viewer のテスタ等で は求められないので図4.3 のグラフから求め ることにします。図4.3 は図4.4のような 関係で求めることができるので *A*<sup>0</sup> は①のところ をみれば *A*<sup>0</sup> を求めることができます。(但し図 4. 3 は dB 表示なので気をつけてください。)

○ 低域で増幅度が落ちる原因は、コンデンサ*C*1、 *C*<sup>3</sup> 、*C*<sup>4</sup> のところを交流電流が通りにくくなり、 短絡とはみなせないことによります。従って、 それぞれのコンデンサによる低域遮断周波数 インスタンクリス マイクロス インタイム インタイム

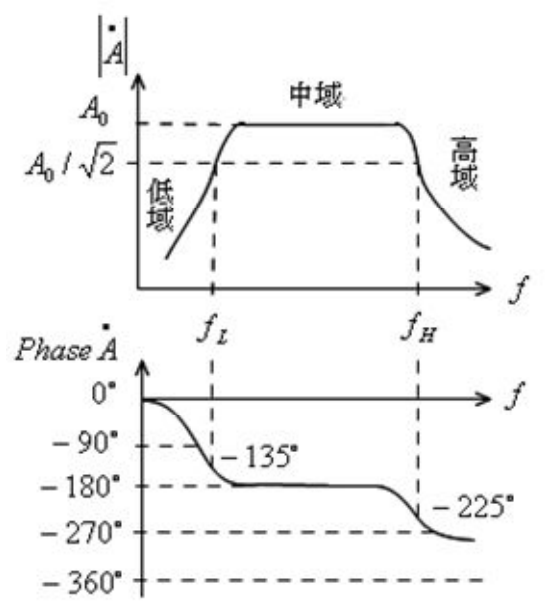

*L*1 *f* 、 *<sup>L</sup>*<sup>2</sup> *f* 、 *LE f* が計算できます。(実際には、このうち1つが事実上支配的となります)

$$
f_{L1} = \frac{1}{2\pi C_1 R_f} \; ; \; R_f = Rs + (R_1 / / R_3 / / hie)
$$
\n
$$
f_{L2} = \frac{1}{2\pi C_1 R_g} \; ; \; R_g = R_2 + R_5
$$
\n
$$
f_{LE} = \frac{1}{2\pi C_3 R_h} \; ; \; R_h = \frac{hie + (R_S / / R_1 / / R_3)}{h_{FE}}
$$
\n
$$
\text{EVAL} R_S = 50 \, \Omega = 0.05 \, \text{k}\Omega
$$

○ 高域で増幅度が落ちる原因は、コンデンサC2のところを電流が流れやすくなり、負荷抵抗R2 に電流がいかなくなって出力電圧 $V_2$ が落ちるからです。この原因による高域遮断周波数 $f_{\scriptscriptstyle H}$ は次のようになります。

$$
f_{H} = \frac{1}{2\pi\,C_{2} \cdot (R_{2} \, / \! / \, R_{5})}
$$

 $C$ <sub>2</sub> がゼロの場合、上式より $f$ <sub>H</sub> →∞となるが、その場合にはより高い周波数域で別の原因(ト ランジスタ自身の性質)で遮断周波数が決まります。

(今回、hパラメータの値は「'86東芝半導体データブック 小信号トランジスタ編」の 2SC1815 を参考にしました。)

追加演習 LCR の直流交流特性

#### Ex.1 目的

簡単な回路を作ることによって、Circuit Viewer の基本操作を理解する。そして回路の中でも基本 である LCR の直流交流特性を確認する。

Ex.2 使用部品

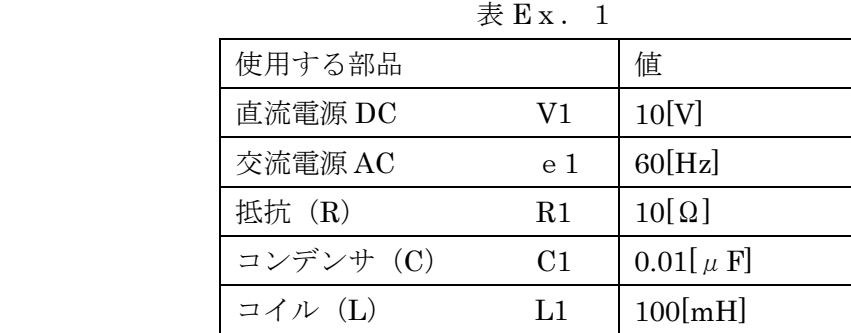

Ex.3 R の直流交流特性

まず、必要な部品を呼び出し、配置する。次に抵抗の値を表 Ex. 1の通りに変更します。ちなみ に交流電源のところの値が 60[Hz]なのは交流電源の値を変更するとき周波数を 60[Hz]にするだけで いいからです。

さらにオシロスコープで波形等を見るために回路にプローブを取り付けます。

画面の左上の方にあるプローブをドラッグして図 Ex.1 のように設置します。すると波形が出てく るので、後はオシロスコープの設定を自分が見やすいように任意に変更してください。

※ 必ず抵抗側のプローブは A/DIV(電流)の方に設定しておいてください。(設定のしかたは付 録を参考に各自で行ってください。)

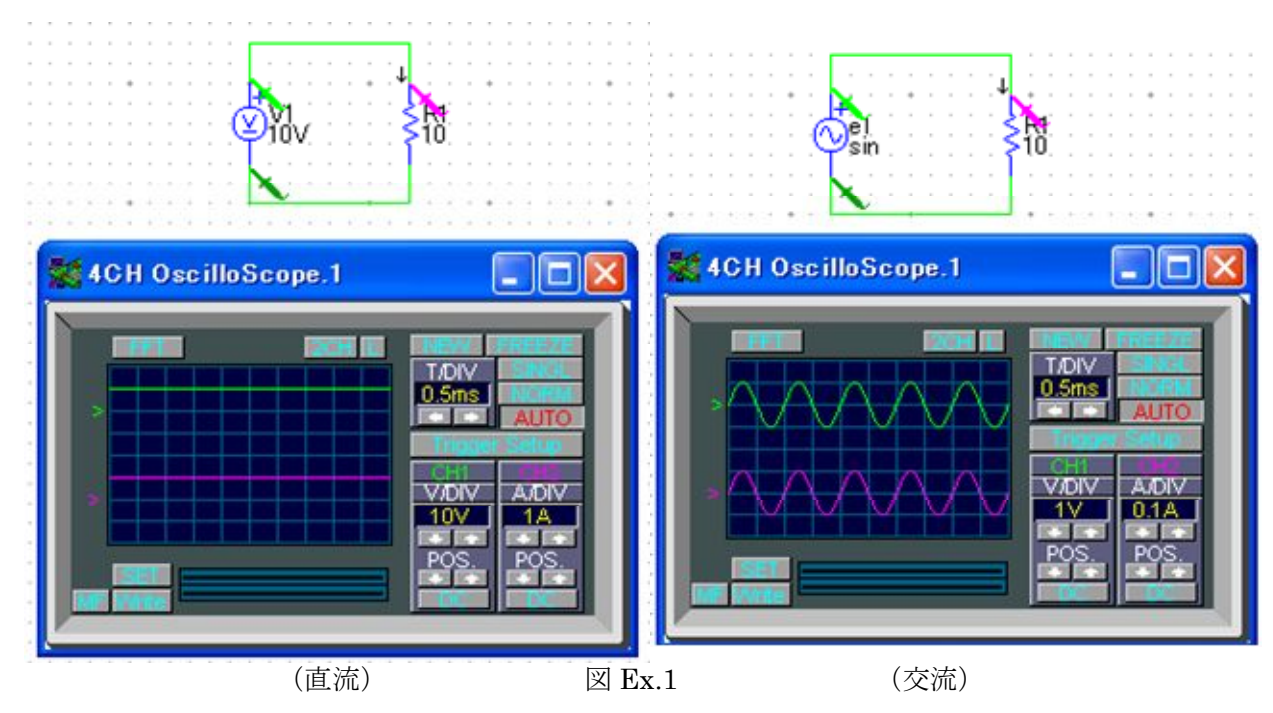

直流の回路はオームの法則通りになっています。交流の回路も位相のずれもなくオームの法則通り になっているのがわかります

### Ex.4 L の直流交流特性

次に L(コイル)の直流交流特性を確認します。回路は図 Ex.2 で図 Ex.1 の抵抗の部分をコイルに変 えただけなのでやり方はいっしょです。

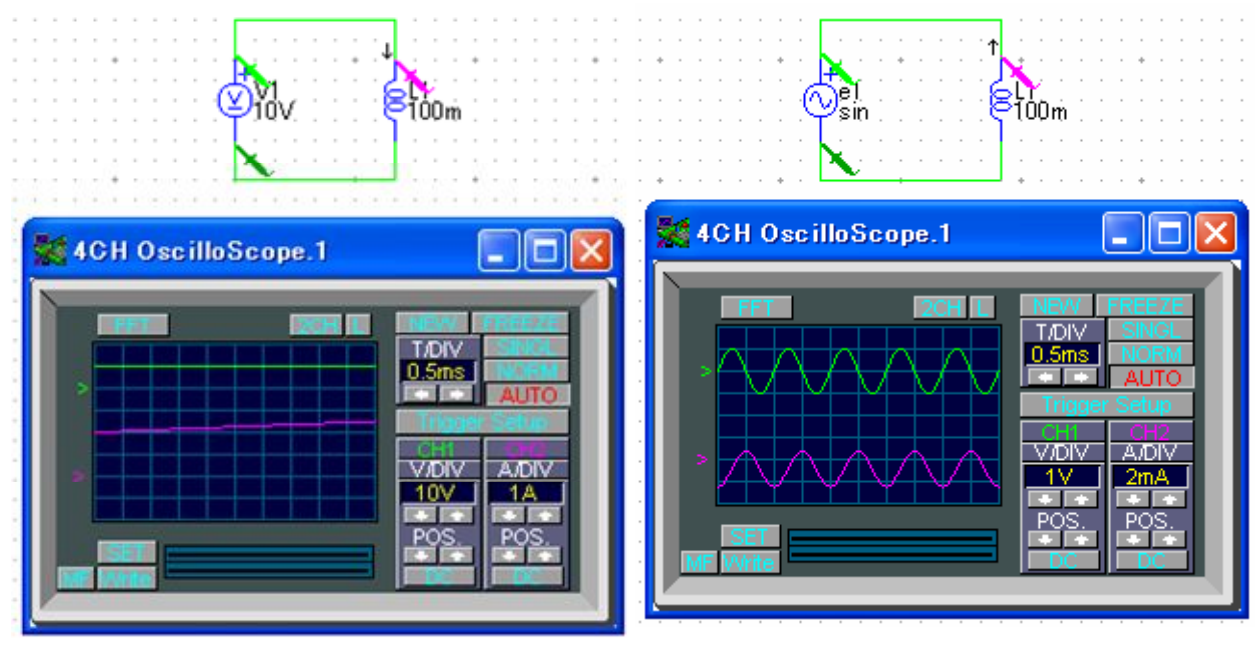

(直流) 図 Ex.2 (交流)

直流の回路は電流が少しずつ上がっています。交流の回路は位相がずれています。なぜそのような結 果になるのか各自考えてみてください。

EX.5 C の直流交流特性

 最後に C の直流交流特性を確認します。回路は図 Ex.3 で図 Ex.1、Ex.2 とほとんど変わりません。 ※直流電源のとき、コンデンサの動作を見るときは一瞬だけしか動作しない現象を見逃さないよう にしてください。見逃したときは、コンデンサを一度削除してから再度呼び出して接続し動作させて みてください。 -01<br>-0.01u -01<br>-001ս

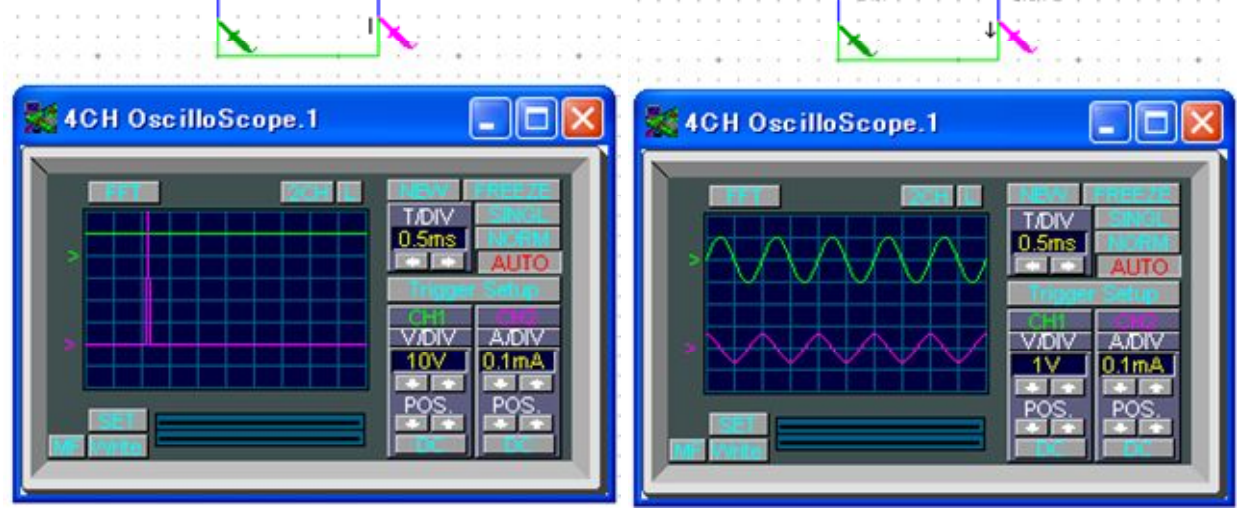

(直流) 図 Ex.3 (交流)

直流の回路は一瞬だけ電流の値が上がり、その後電流は流れなくなります。交流の回路は位相がず れています。なぜそのような結果になるのか各自考えてみてください。

# 付録 計測機器の説明

 ここではオシロスコープ、周波数アナライザの使い方について説明します。 下のアイコンをクリックすることで計測機器を呼び出すことができます。

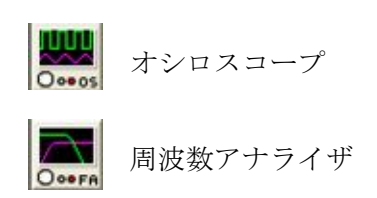

[オシロスコープの各部の名称と機能]

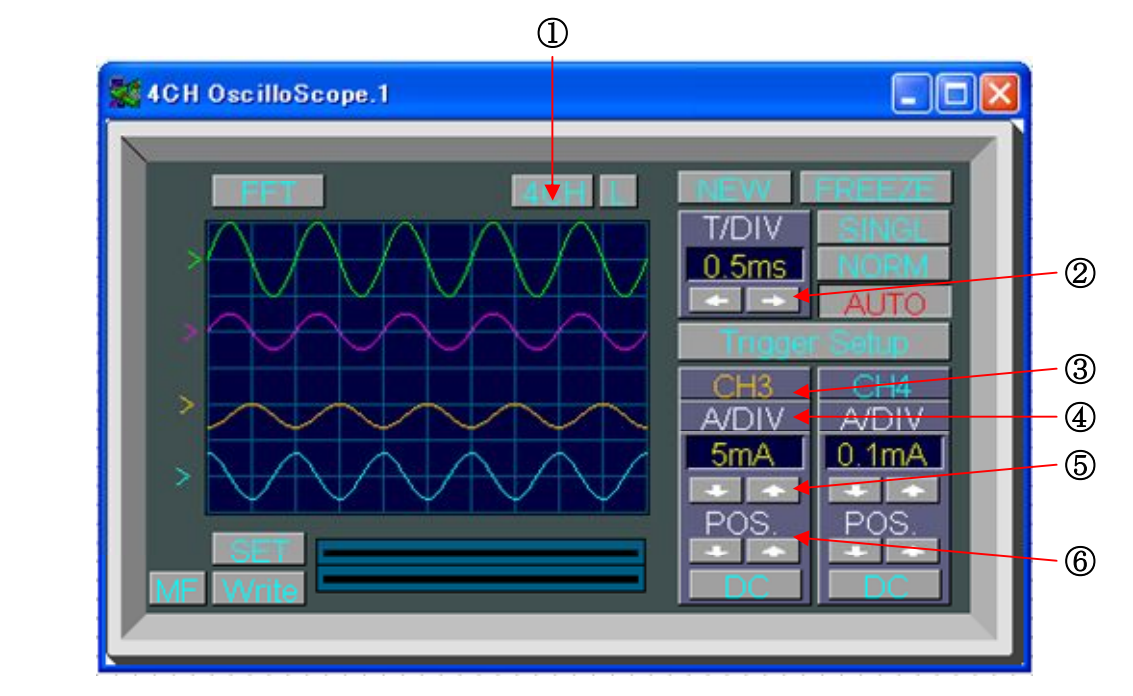

- ① 表示チャンネル数切換スイッチ 4CH オシロスコープの場合、表示チャンネル数を 4/2/1 と切換える事ができます。
- ② T/DIV 設定スイッチ …………………… 掃引時間を設定します。
- 3 チャンネル切換スイッチ……………… 4CH オシロスコープの場合、設定するチャンネルを切換 えます。
- ④ V/DIV・A/DIV 切換スイッチ プローブの機能を電圧か電流プローブに切換えます。
- 6 V/DIV · A/DIV 設定スイッチ ……… 各チャンネルの表示電圧・電流を設定します。
- 6 ポジション設定スイッチ……………… 波形表示の基準位置を調整します。

### [周波数アナライザの各部の名称と機能]

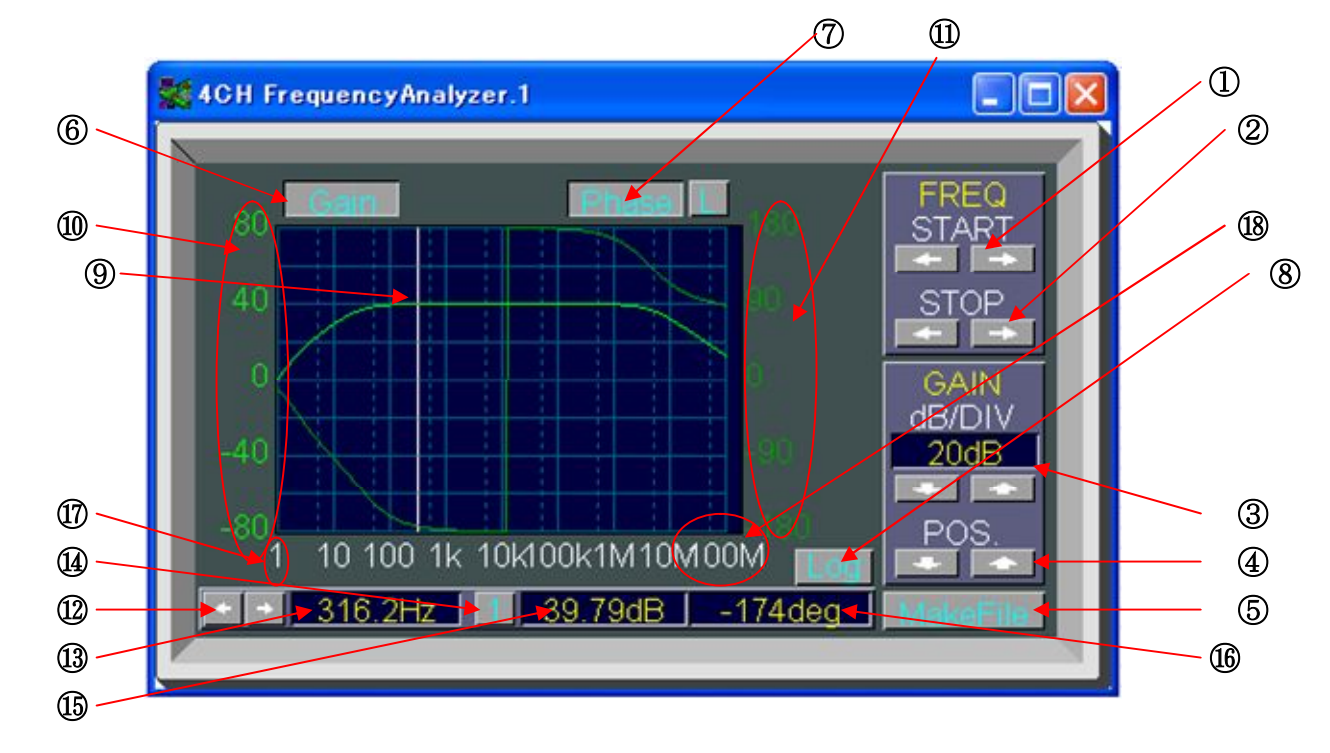

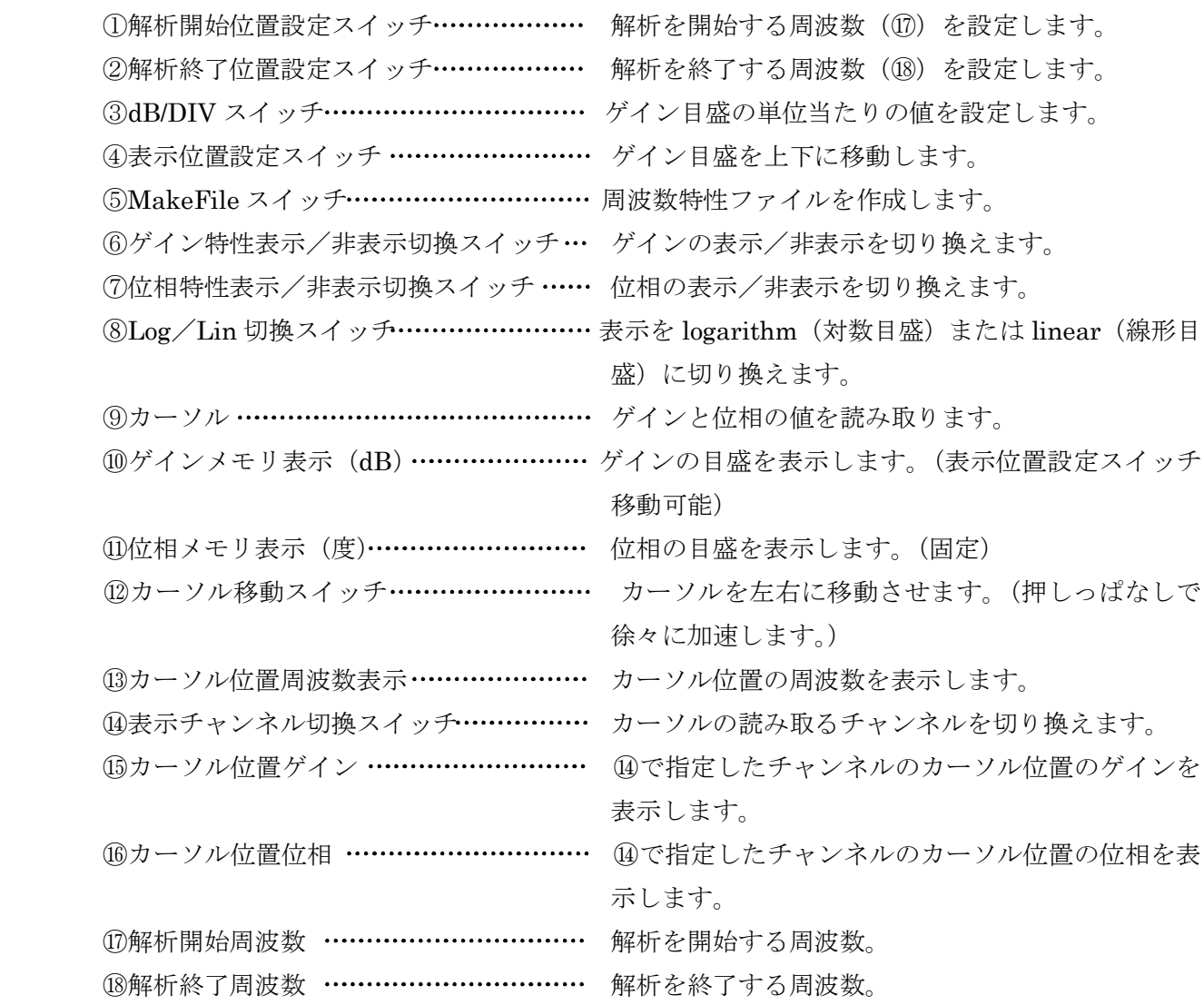

# 索引

英数字項目

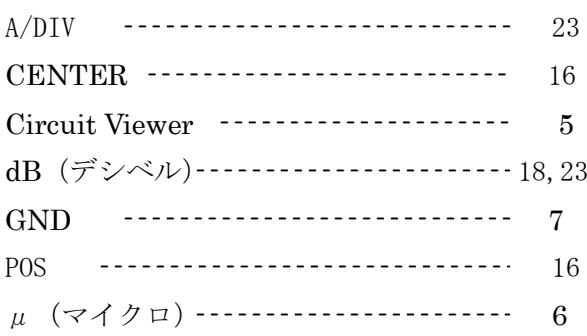

## 和文項目

\*\*\*あ行\*\*\*

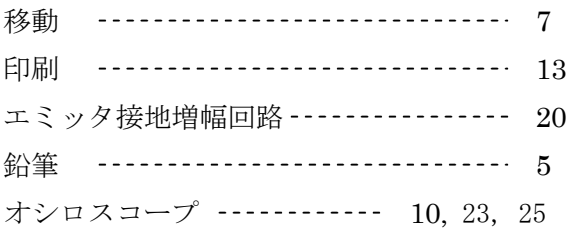

#### \*\*\*か行\*\*\*

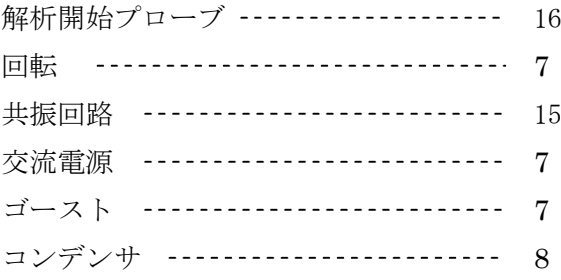

#### \*\*\*さ行\*\*\*

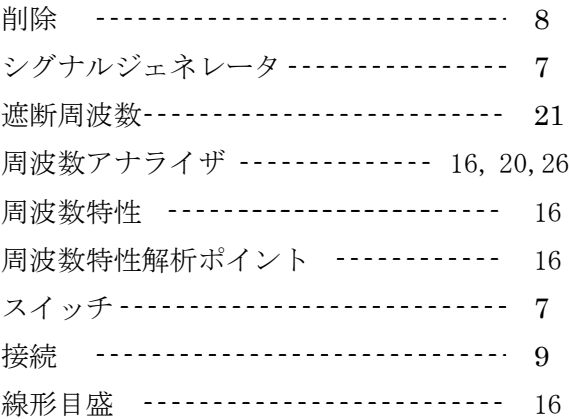

# \*\*\*た行\*\*\* ダイアログボックス --------------------- 9 ダイオード ----------------------------- 7 対数目盛 ----------------------------- 16 ツールボックス 5 定格電流 ------------------------------- 6 定格設定 -------------------------------- 9 抵抗 ---------------------------------- 7 ドラッグ --------------------------------- 7 トランジスタ ------------------------------ 20

# \*\*\*な行\*\*\*

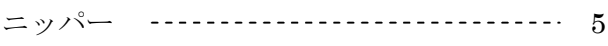

### \*\*\*は行\*\*\*

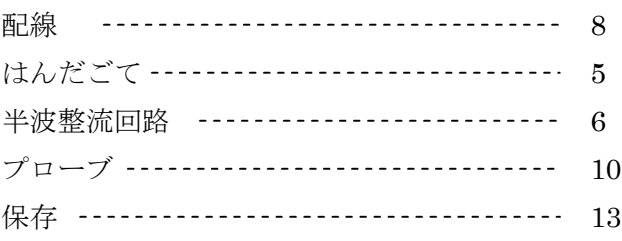

## \*\*\*ま行\*\*\*

## \*\*\*や行\*\*\*

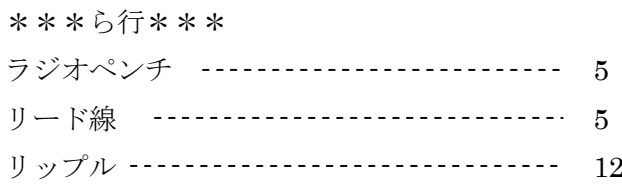

#### \*\*\*わ行\*\*\*